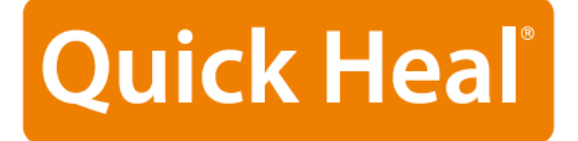

# **User Guide**

# **Quick Heal Total Security 2012**

**Quick Heal Technologies (P) Ltd.** http://www.quickheal.com © Copyright 2011 Quick Heal Technologies (P) Ltd.

### **All Rights Reserved.**

All rights are reserved by Quick Heal Technologies (P) Ltd.

No part of this software may be reproduced, duplicated or modified in any form or incorporated into any information retrieval system, electronic or any other or transmitted in any form without prior permission of Quick Heal Technologies (P) Ltd, 603 Mayfair Towers II, Wakdewadi, Shivajinagar, Pune-411005, India.

Marketing, distribution or use by anyone barring the people authorized by Quick Heal Technologies (P) Ltd. is liable to legal prosecution.

### **Trademarks**

Quick Heal, Quick Heal Total Security and DNAScan are registered trademarks of Quick Heal Technologies (P) Ltd.

Microsoft, MSN, Windows and Windows Logo are trademarks of Microsoft Corporation. All brand names and product names used in this manual may be trademarks, registered trademarks or trade names of their respective companies.

### **Quick Heal Total Security License Agreement**

### **IMPORTANT**

PLEASE READ THIS USER LICENSE AGREEMENT CAREFULLY BEFORE USING THIS SOFTWARE.

BY USING THIS SOFTWARE OR BY CLICKING THE "I AGREE" BUTTON OR LOADING THE QUICK HEAL'S SOFTWARE, IN ANY WAY, YOU ACKNOWLEDGE AND ADMIT THAT YOU HAVE READ, UNDERSTOOD AND AGREED TO ALL THE TERMS AND CONDITIONS OF THIS USER LICENSE AGREEMENT. IF YOU DO NOT AGREE TO THE TERMS AND CONDITIONS BELOW, DO NOT USE THIS SOFTWARE IN ANY WAY AND PROMPTLY RETURN IT OR DELETE ALL THE COPIES OF THIS SOFTWARE IN YOUR POSSESSION.

This License is a legally enforceable contract between you as an individual (assuming you are above 18 years), or the Company or any legal entity that will be using the software (hereinafter referred to as 'you' or 'your' for the sake of brevity) referred to as the licensee, and Quick Heal Technologies Private Ltd (hereinafter referred as "Quick Heal" for the sake of brevity). In consideration of payment of the License Fee, which is a part of the price, evidenced by the Receipt, Quick Heal grants the Licensee, a non-exclusive and non-transferable right. Quick Heal reserves all rights not expressly granted, and retains title and ownership of the Software, including all subsequent copies in any media. This Software and the accompanying written materials are the property of Quick Heal and are copyrighted. Copying of the Software or the written material is expressly forbidden.

### **DO'S & DON'TS**

### **You can:**

- use one copy of the software on a single computer. In case of multi-user, use the software only on the said number of systems as mentioned on the packaging.
- make one copy of the software solely for backup purpose.
- install the software on a network, provided you have a licensed copy of the software for each computer that can access the software over that network.

#### **You cannot:**

- sublicense, rent or lease any portion of the software.
- debug, decompile, disassemble, modify, translate, and reverse engineer the software.  $\bullet$
- try making an attempt to reveal/discover the source code of the software.
- use for unlicensed and illegal purpose.

### **MANDATORY ACTIVATION**

Quick Heal warns you that in the process of installation of the software, the other security products/softwares installed on your computer may uninstall or disable if the same are not compatible with Quick Heal's software. The license rights granted under this Agreement are limited for the first twenty (20) days after you first install the Product unless you supply registration information required to activate your licensed copy as described in Activation Wizard of the Product. You can activate the Product through the Internet or telephone; toll charges may apply. You may also need to reactivate the Product if you happen to re-install the product due to some reasons. There are technological measures in this Product that is designed to prevent unlicensed or illegal use of the Product. You agree that we may use those measures. You agree that Quick Heal's software may use the measures that can control and prevent piracy of softwares.

As the only warranty under this Agreement, and in the absence of accident, abuse or misapplication, Quick Heal warrants, to the original Licensee only, that the disk(s) on which the software is recorded is free from defects in the materials and workmanship under normal use and service for a period of thirty (30) days from the date of payment as evidenced by a copy of the Receipt. Quick Heal' s only obligation under this Agreement is, at Quick Heal's option, to either (a) return payment as evidenced by a copy of the Receipt or (b) replace the disk that does not meet Quick Heal's limited warranty and which is returned to Quick Heal with the copy of the Receipt.

#### **THIRD PARTY WEBSITE LINKS**

At some point the software product includes links to third party sites; you may link to such third party websites as the user of this software. The third party sites are not under the control of Quick Heal and Quick Heal is not responsible for the contents of any third party website, any links contained in the third party websites. Quick Heal is providing these links to third party websites to you only as a convenience and is not responsible for any kind of loss/ damage arising out of it.

### **SUPPORT**

Quick Heal offers support features during usage of this software i.e., Live Chat with technical support team and/ or the technical support team may, at your discretion, take remote computer access. The availing of this support will be solely at your discretion and you are solely responsible to take back up of the existing data/software/programs in your computer before availing such a support. Quick Heal will not be held responsible for any loss of data, any kind of direct/ indirect/ consequential loss or damage to data/ property arising during this entire process. If at any point of time the Technical Support team is of the opinion that it is beyond their scope, it will be the sole discretion of Quick Heal to suspend, cease, terminate or refuse such support as Quick Heal does not claim any warranty and/or guarantee of any kind in providing the support feature.

### **EMAIL/ELECTRONIC COMMUNICATION**

Once you register the software by activating the software product, Quick Heal may communicate with you on the contact information submitted during the registration process through email or other electronic communication device like telephone or a cell phone. The communication can be for the purpose of product renewal or product verification for your convenience.

### **QUICK HEAL STATUS UPDATE**

Upon every update of licensed copy, Quick Heal Update module will send current product status information to Quick Heal Internet Center. The information that will be sent to the Internet Center includes the Quick Heal protection health status like, which monitoring service is in what state in the system. The information collected does not contain any files or personal data. The information will be used to provide quick and better technical support for legitimate customers.

### **COLLECTION OF INFORMATION**

Quick Heal's software may collect the following information which may / may not contain any personally identifiable information either with or without your discretion/permission, solely for statistical purpose or enhancing and evaluating the ability, effectiveness and performance of Quick Heal's product in identifying and/or detecting the malicious behavioral pattern, inherently fraudulent websites and other Internet security threats/ risks. This information will not be correlated with any personally identifiable information and shall include, but not limited to:

- Any type of Executable files which the Quick Heal's software may identify having a potentially malware behavioral pattern.  $\bullet$
- Any type of information relating to the status of the software that whether there occurred any error while installing the software or the installation was successful.
- Any type of URLs of websites visited that the Quick Heal's software deems inherently and potentially fraudulent.
- Any type of information that Quick Heal's software deems potentially fraudulent, posing security risks/ threats.
- Any type of information for identifying the Media Access Control (MAC) address of the Computer on which the Quick Heal's Software has been installed.
- Any type of information for identifying the Internet Protocol (IP) Address and information required for effective license administration and enhancing product functionality and usability.
- You admit that the information/data as collected above can be used for analyzing, preventing and detecting the potential internet security risks, publishing any type of data/ reports/ presentations on the trends collected, sharing the data to create awareness with any organizations, vendors.

### **DISCLAIMERS**

This software package is provided as such without warranty of any kind, expressed or implied, including but not limited to the implied warranties of merchantability and fitness of the package. In no event will Quick Heal or its suppliers will be liable to you or anyone else for any damages arising directly/indirectly or consequential, including loss of data, lost profits or any other damages of data/ property arising out of the use or inability to use this software package ever.

Quick Heal reserves the right to co-operate with any legal process and may provide documents, information related to your use of the Quick Heal's Software.

The disclaimers and limitations set forth above will apply regardless of whether you accept the software.

ALL MATTERS SUBJECTED TO PUNE (INDIA) JURISDICTION.

# **About the Document**

This user guide covers all the information needed to install and use Quick Heal Total Security on Windows desktop-based operating systems. You can use it as a handbook of Quick Heal Total Security. We have ensured that all the details provided in this guide are completely updated with the latest developments in the shipping.

We have followed a certain set of conventions to prepare this guide. The following are a list of conventions that are used in this document.

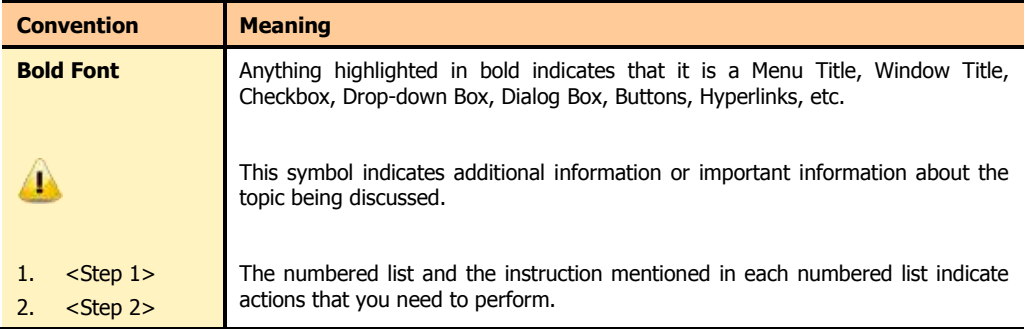

# **Table of Contents**

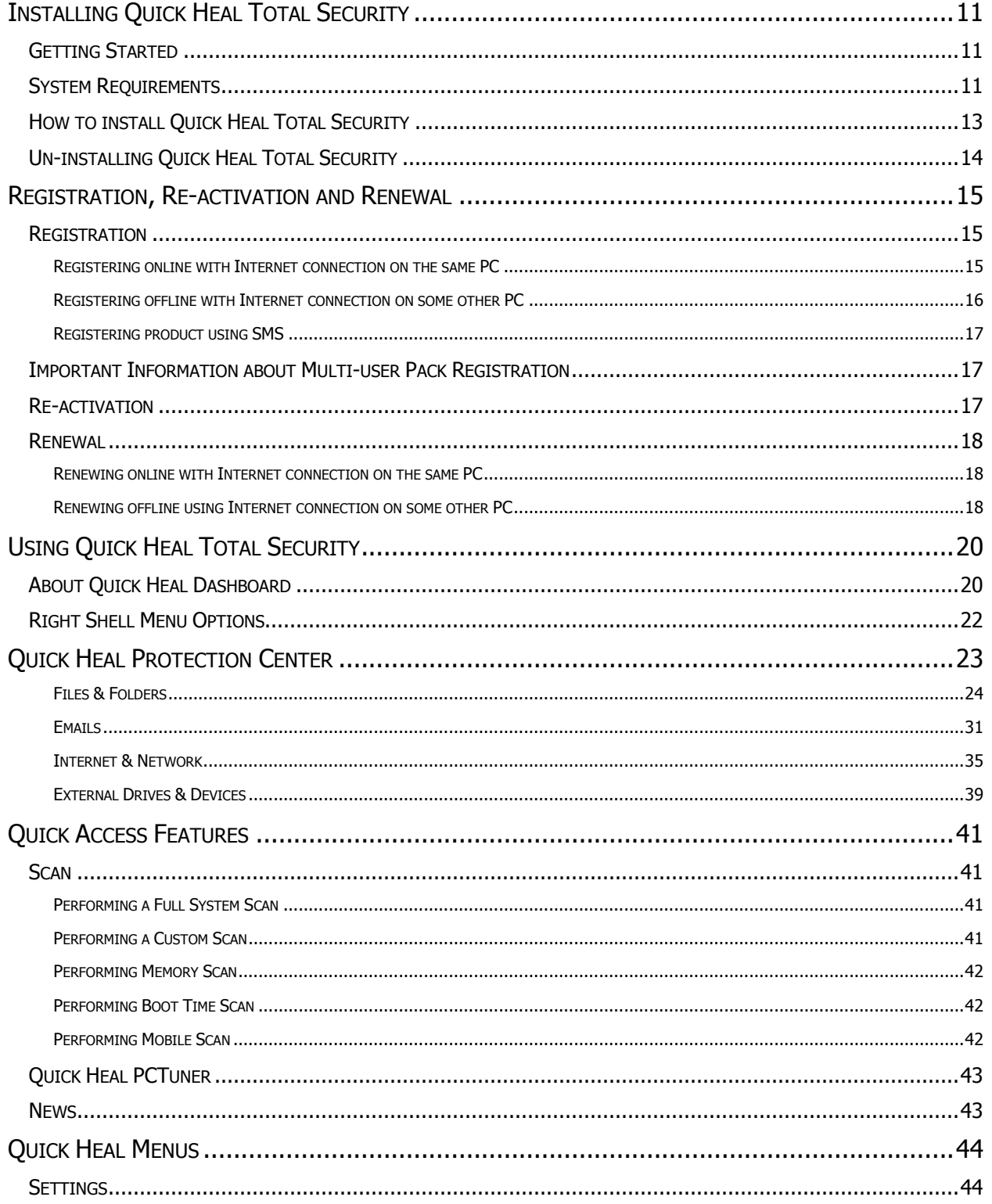

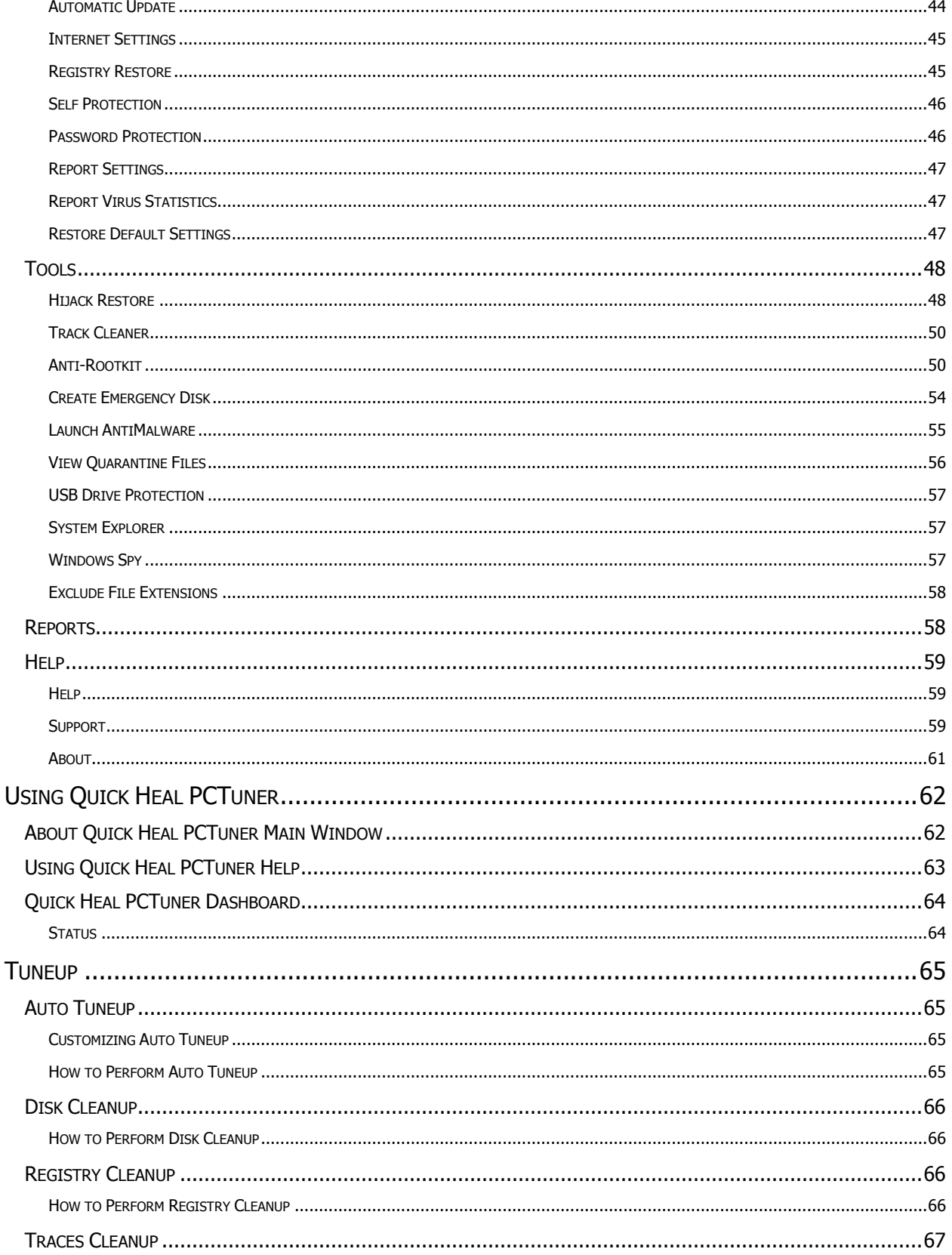

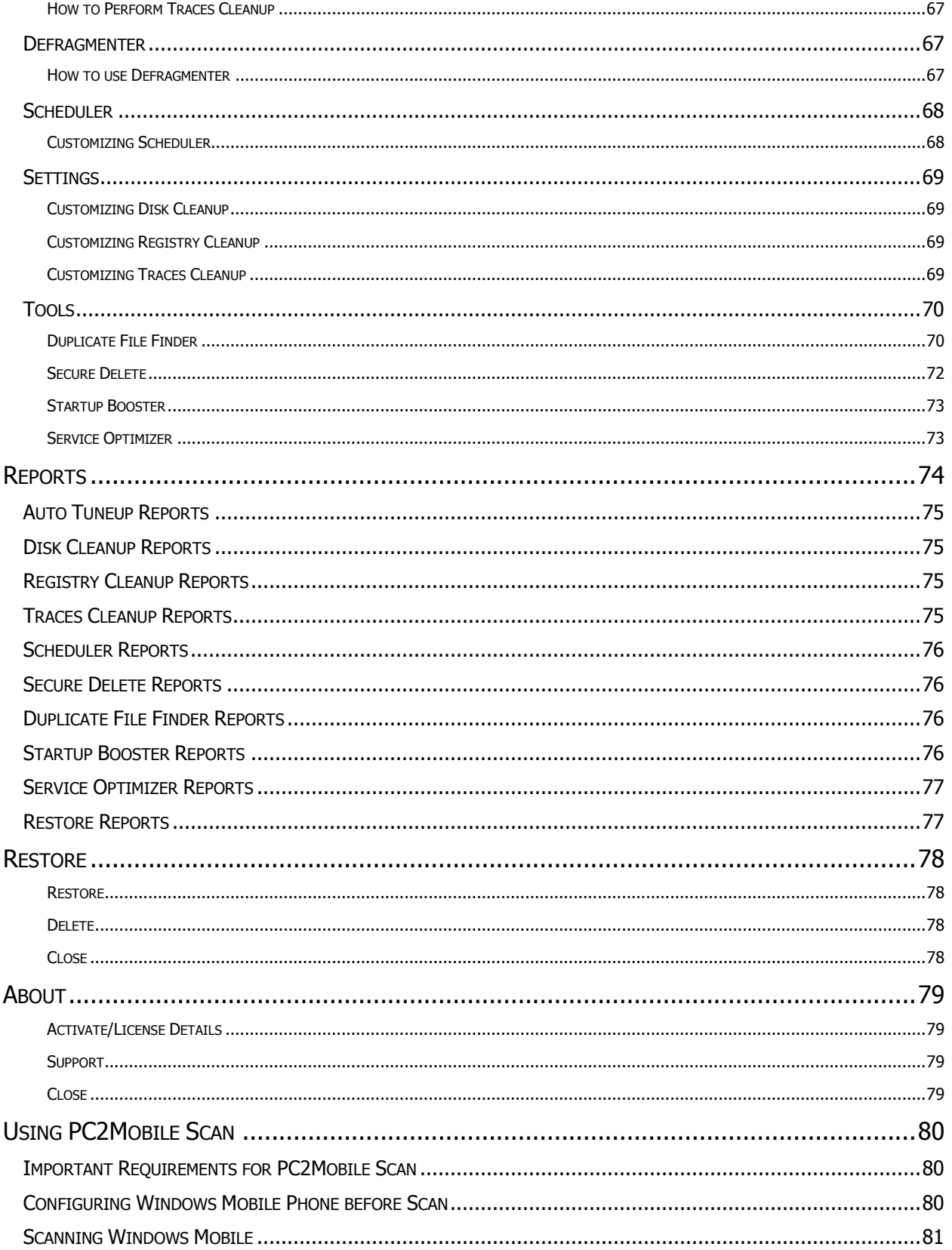

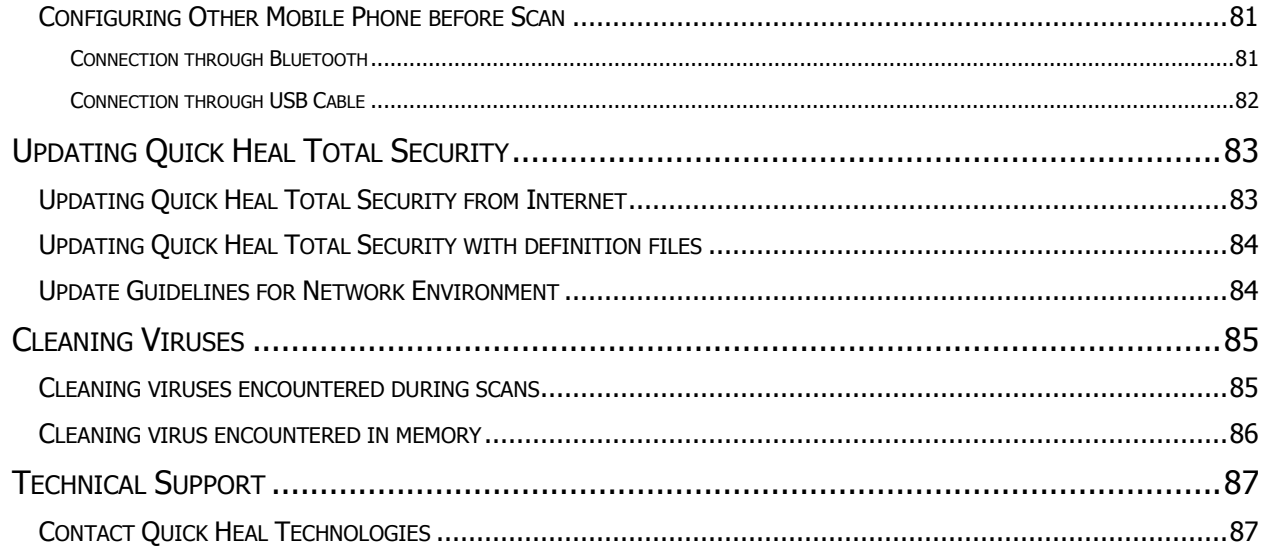

# **Chapter** 1

# <span id="page-10-0"></span>**Installing Quick Heal Total Security**

Quick Heal Total Security has a simple installation procedure. During installation, read each installation screen, follow the instructions, and then click Next to continue.

# <span id="page-10-1"></span>**Getting Started**

Remember the following guidelines before installing Quick Heal Total Security on the system:

- A system with multiple anti-virus software installed, can be hazardous for the system. If any other anti-virus software is  $\ddot{\phantom{a}}$ installed on the system, it needs to be un-installed before proceeding with Quick Heal Total Security installation.
- Close all open programs before proceeding with Quick Heal Total Security installation.  $\bullet$
- We recommend you to keep a backup of your data in case your system is infected with viruses.
- Quick Heal Total Security must be installed with administrative rights.

# <span id="page-10-2"></span>**System Requirements**

To use Quick Heal Total Security, the system should meet the following minimum requirements:

- 1.1 GB of free Hard Disk Space  $\bullet$
- DVD-ROM or CD-ROM drive  $\bullet$
- Internet connection to receive updates
- $\bullet$ Internet Explorer 6 or the latest browser

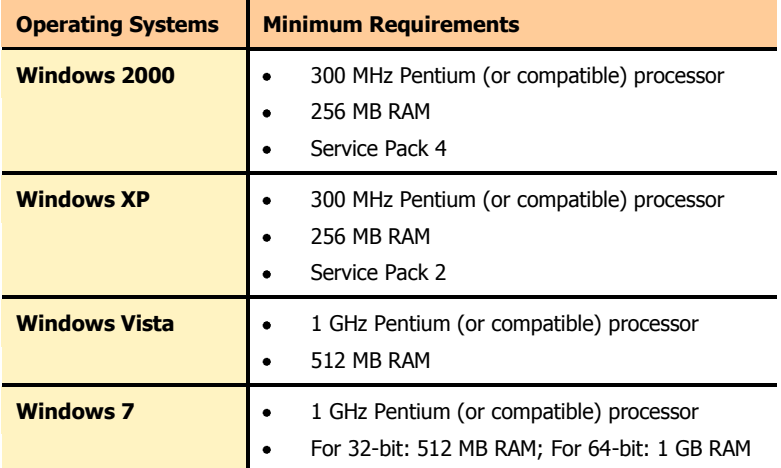

- Ъ
- The requirement is applicable to both 32-bit and 64-bit operating systems unless specifically mentioned.
- The requirement is applicable to all flavors of the operating system.
- The requirements provided are minimum system requirements. Quick Heal recommends system with higher configuration than the minimum requirements to obtain best results.
- To check the latest system requirements, please visit [www.quickheal.com.](http://www.quickheal.com/)

### **Clients that support email scan**

The POP3 email clients that support the email scanning feature are as follows:

- Microsoft Outlook Express 5.5 and above  $\bullet$
- $\bullet$ Microsoft Outlook 2000 and above
- Netscape Messenger 4 and above
- Eudora 5 and above
- IncrediMail  $\overline{a}$
- Windows Mail

### **Clients that do not support email scan**

The POP3 email clients and network protocols that do not support the email scanning feature are as follows:

- IMAP  $\bullet$
- AOL
- POP3s with Secure Sockets Layer (SSL)
- Web based email such as Hotmail and Yahoo! Mail
- Lotus Notes

### **SSL connections not supported**

Email Protection does not support encrypted email connections that use Secure Sockets Layer (SSL). If SSL connections are being used then the emails are not protected by Email Protection.

### **Quick Heal Anti-Rootkit Requirements**

- This feature is not supported on 64-bit operating systems.
- It requires minimum 256 MB RAM installed on system.  $\ddot{\phantom{a}}$

### **Quick Heal Self-Protection**

This feature is not supported on Microsoft Windows 2000 Operating System.

### **Quick Heal PC2Mobile Scan**

- This feature is not supported on Microsoft Windows 2000 operating system.
- For Windows Mobile, Microsoft Active Sync 4.0 or above must be installed.
- For the list of Mobile phones supported please check [www.quickheal.co.in/pc2mobile.asp.](http://www.quickheal.co.in/pc2mobile.asp)  $\bullet$

### **Quick Heal PCTuner**

This feature is not supported on Microsoft Windows 2000 operating system.

# <span id="page-12-0"></span>**How to install Quick Heal Total Security**

To begin installation, insert the Quick Heal Total Security CD in the CD or DVD drive. The autorun feature of the CD is enabled and it will automatically open a screen and provide a list of options. Sometimes the CD or DVD Drive does not automatically start a CD when it is inserted. In such case, to start the installation, please perform the following steps:

- 1. Double click the **My Computer** or **Computer** icon on the Desktop.
- 2. Right click CD-ROM drive and select **Explore** option.
- 3. Double click **Autorun.exe** to start the installation.

Please perform the following steps for a successful installation of Quick Heal Total Security:

- 1. Click **Install Quick Heal Total Security** to initiate the installation process.
- 2. The installation wizard will perform a pre-install virus scan of the system. This pre-install scan will scan the system memory for viruses. During the pre-install scan, if a virus is found active in memory, then:
	- a. The installer automatically sets the boot time scanner to scan and disinfect the system on next boot.
	- b. After disinfection of the system, the system will start and you need to re-initiate the installation. For more details refer to Boot Time Scan in User Guide.

During the pre-install virus scan if viruses are not found in the in the system memory, then the installation will proceed further.

- 3. The End User License Agreement screen appears. Read the license agreement carefully. At the end of the license agreement there are two checkboxes: **Submit suspicious files** and **Submit statistics**. By default these two options are checked. If you do not wish to submit suspicious files or statistics or both, then uncheck these options. If you do not agree with the terms mentioned in the license agreement, click **Cancel** to discontinue the installation. If you agree with the terms mentioned, then check **I Agree** and click **Next** to continue the installation.
- 4. The Install Location screen appears. The default location where Quick Heal Total Security will be installed is displayed. The disk space required during installation is mentioned on the screen. If the default location has insufficient space, or to install Quick Heal Total Security on another location, click **Browse** to change the installation location otherwise click **Next** to continue the installation.
- 5. The installation progress screen appears. This screen displays the status of installation in the progress bar.
- 6. Upon completion, a screen appears that indicates Quick Heal Total Security was successfully installed on the system. Click **Register Now** to initiate the activation process or click **Register Later** to perform activation at some other time.

# <span id="page-13-0"></span>**Un-installing Quick Heal Total Security**

If due to any reasons you wish to uninstall Quick Heal Total Security, please perform the following steps:

- 1. Click **Start** -> **Programs** -> **Quick Heal Total Security** -> **Uninstall Quick Heal Total Security** to initiate the uninstallation process.
- 2. The screen appears with the prompt **Do you want to Remove Quick Heal Total Security completely from your computer?** Click **No** to abort the un-installation. Click **Yes** to continue with the un-installation.
- 3. If the Password Protection is enabled for Quick Heal Total Security, then a screen appears which requires the password to proceed further. Enter the password and click **OK** to continue.
- 4. Quick Heal Total Security maintains a repository of Report Files, Quarantine Files, Backup Files, Black list email address and White list email address. You have the option to retain or delete this repository during un-installation. By default the **Remove Report Files**, **Remove Quarantine/Backup Files** and **Remove list of black-list & white-list email senders** options are checked. Click **Next** to continue un-installation without saving the repository. If the repository is to be retained, uncheck the required options, or all the options, and click **Next** to continue with the un-installation.
- 5. The un-installation progress screen appears. This screen displays the status of un-installation in the progress bar.
- 6. Upon completion, a screen appears that indicates Quick Heal Total Security was successfully un-installed from the system. You can provide feedback and reasons for un-installing Quick Heal Total Security by clicking **Write to us the reason of un-installing Quick Heal Total Security**. Your feedback will help us to improve the product. Please note the product key for future reference. You can also click **Copy to clipboard**. Upon clicking Copy to clipboard, the Product Key will be copied to the windows clipboard. You can open a document and directly paste this information into the document. Restart is recommended after un-installation. To restart click **Restart Now**, or click **Restart Later** to continue working on the system and restart after some time.

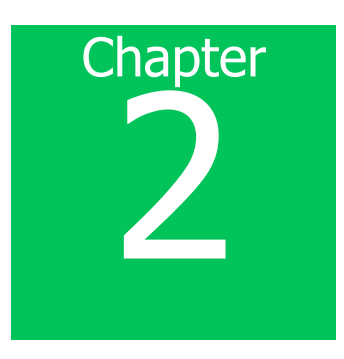

# <span id="page-14-0"></span>**Registration, Re-activation and Renewal**

## <span id="page-14-1"></span>**Registration**

Quick Heal Total Security needs to be registered upon installation to activate the copy. It is strongly recommended that you register the copy immediately after installation; otherwise without activation it cannot be further updated. If the product is not regularly updated it will not protect your system against the latest threats. Registered users will also get technical support through email.

You can register Quick Heal Total Security by any of the following methods:

- [Online with Internet connection on the same PC](#page-14-2)  $\bullet$
- [Offline with Internet connection on some other PC](#page-14-3)  $\bullet$
- [Using SMS](#page-16-0)  $\bullet$

### <span id="page-14-2"></span>**Registering online with Internet connection on the same PC**

- 1. Click **Start** -> **Programs** -> **Quick Heal Total Security** -> **Activate Quick Heal Total Security**.
- 2. The Registration Wizard opens. Enter the 20-digit Product Key and click **Next** to continue.
- 3. The Registration Information appears. Enter details like **Purchased From** and **Register for**. Click **Next** to continue.
- 4. Provide personal details like **Name**, **Email Address**, **Contact Number**, **Country**, **State** and **City**. You can select the Country, State and City in the drop-down. In case your State/Province and City are not available in the list you can type the same in the respective boxes. Click **Next** to continue.
- 5. The entered details will be displayed. If any modifications are needed, click **Back** and modify the concerned fields or click **Next** to continue.
- 6. The activation progress screen appears displaying the progress of the activation.
- <span id="page-14-3"></span>7. The activation will be successfully completed. The expiry date is displayed. Click **Finish** to close the Registration Wizard.

### <span id="page-15-0"></span>**Registering offline with Internet connection on some other PC**

If you do not have an Internet connection on the system, then Quick Heal Total Security can be registered by filling the registration form on Quick Heal website by visiting the offline activation page [www.quickheal.com/actinfo.htm](http://www.quickheal.com/actinfo.htm) with any system having Internet connection. For example: Cyber cafe.

Offline registration involves the following steps:

- [Getting the details of Quick Heal Total Security](#page-15-1) installation.  $\bullet$
- [Visiting and filling offline registration form on Quick Heal website using some other PC having Internet connection.](#page-15-2)
- [Receiving <license>.key file.](#page-15-3)
- Activating Quick Heal Total Security [installation using the <license>.key file.](#page-15-4)  $\bullet$

### <span id="page-15-1"></span>**Getting the details of Quick Heal Total Security installation**

Before visiting the offline activation page, as mentioned earlier, you should have the following details ready:

- **Product Key**: It will be pasted on the User Guide and/or inside the box. If the product is purchased online, then the product key can be obtained from the e-mail confirming the order.
- **Installation Number**: It can be obtained from the Activation Wizard by performing the following steps:
	- 1. Click **Start** -> **Programs** -> **Quick Heal Total Security** -> **Activate Quick Heal Total Security**.
		- 2. The Registration Wizard opens. Click **Register Offline**.
		- 3. The offline activation screen appears. You can note down the offline activation URL and Installation Number or click **Copy to clipboard**. Upon clicking Copy to clipboard, the offline activation URL and the 12-digit Installation Number will be copied to the windows clipboard. You can open a document and directly paste this information into the document.
- **A valid email address**: A <license>.key file will be generated upon successful completion of offline activation. This file will be sent to the email address provided by you. You should ensure the correctness of the email address provided.

### <span id="page-15-2"></span>**Visiting and filling offline registration web form using some other PC having Internet connection**

You must visit the offline activation pag[e www.quickheal.com/actinfo.htm](http://www.quickheal.com/actinfo.htm) and perform the following steps:

- 1. Click the hyperlink **Click here to proceed to Step 1**.
- 2. Enter the Product Key and Installation Number and click **Submit**.
- 3. Enter the details requested on the screen. The fields with a \* are mandatory fields. Click **Submit** upon completion.

#### <span id="page-15-3"></span>**Receiving <license>.key file**

You can download the <license>.key from the Acknowledgement screen upon successful completion of offline activation. The downloaded <license>.key file can be transferred to the PC, on which Quick Heal Total Security is installed, using a removable media.

The <license>.key file is also sent as an attachment to the email address provided. You can download the file from the email to a removable media and transfer it to the PC on which Quick Heal Total Security is installed.

### <span id="page-15-4"></span>**Activating the Quick Heal Total Security installation using newly obtained <license>.key file**

Once the <license>.key file is transferred to the PC having Quick Heal Total Security, please perform the following steps:

- 1. Click **Start** -> **Programs** -> **Quick Heal Total Security** -> **Activate Quick Heal Total Security**.
- 2. The Registration Wizard opens. Click **Register Offline**.
- 3. The offline activation screen appears. Click **Browse** to locate the path where the <license>.key is stored and click **Next** to continue.
- 4. The activation will be successfully completed. Click **Finish** to close the Registration Wizard.

### <span id="page-16-0"></span>**Registering product using SMS**

In case you do not have Internet access on the system you can also register your product using SMS Registration provided in Quick Heal Registration wizard. Currently SMS Registration is only available in India.

Quick Heal Total Security can be registered using SMS Registration by performing following steps:

- 1. Click **Start** -> **Programs** -> **Quick Heal Total Security** -> **Activate Quick Heal Total Security**.
- 2. The Registration Wizard opens.
- 3. Click **SMS Registration**.
- 4. Enter the 20-digit Product Key and click **Next** to continue.
- 5. The Registration Information appears. Enter details like **Purchased From** and **Register for**. Click **Next** to continue.
- 6. Provide the contact details like **Name**, **Email Address**, **Contact Number**, **Country**, **State** and **City**. You can select the **Country**, **State** and **City** in the drop-down. In case your State/Province and City are not available in the list you can type the same in the respective boxes. Click **Next** to continue.
- 7. The entered details will be displayed. If any modifications are needed, click **Back** and modify the concerned fields or click **Next** to continue.
- 8. An unique code along with a mobile number will be displayed. Type the code and send it as an SMS to the number displayed.
- 9. On successful registration at Quick Heal Registration Center, you will receive SMS on your mobile which will contain alpha-numeric activation code. Type this activation code in the text box provided and click **Next** to continue.
- 10. The activation will be successfully completed with the expiry date displayed. Click **Finish** to close the Registration Wizard.

### <span id="page-16-1"></span>**Important Information about Multi-user Pack Registration**

For Multi-user pack of Quick Heal, when the first Product Key of Quick Heal is registered, registration information of the first Product Key is automatically applied for all the other Product Keys in the pack. As a result, the Product Keys that are registered after the registration of first Product Key will have same user information and expiry date of the first Product Key.

## <span id="page-16-2"></span>**Re-activation**

During the product validity period, you might need to format the system, or you might need to discontinue using Quick Heal Total Security on the existing system, to continue using it on another system. In such cases you are advised to re-activate Quick Heal Total Security upon re-installation.

The re-activation process is similar to the activation process, with just one exception: You do not have to enter the complete personal details again. Upon submitting the Product Key (and Installation Number in case of offline re-activation), the details will be displayed. You can just verify the details and complete the process.

### <span id="page-17-0"></span>**Renewal**

Once Quick Heal Total Security is activated, it displays the expiry date. This date indicates the period of validity of Quick Heal Total Security. Till this date, your system will be constantly protected from all the latest malware. Upon expiry, you need to renew Quick Heal Total Security by purchasing a renewal code. You can renew Quick Heal Total Security from Quick Heal website, or from the nearest distributor or reseller.

You can renew Quick Heal Total Security by any of the following methods:

- [Online with Internet connection on the same PC](#page-17-1)
- [Offline with Internet connection on some other PC](#page-17-2)

### <span id="page-17-1"></span>**Renewing online with Internet connection on the same PC**

If your system has Internet connection then Quick Heal Total Security can be renewed by performing the following steps:

- 1. Click **Start** -> **Programs** -> **Quick Heal Total Security** -> **Quick Heal Total Security**.
- 2. If your copy of Quick Heal Total Security has expired then click **Renew Now** on the Quick Heal dashboard. If your copy of Quick Heal Total Security has not expired, then click **About** under **Help** menu, and click **Renew Now**.
- 3. The Renewal wizard opens. Select **I want to renew using renewal code. I already have renewal code with me** option and click **Next**.
- 4. The Registration Information appears. Enter details like **Purchased From, Email Address** and **Contact Number**. Click **Next** to continue.
- 5. The license information such as **Current expiry date** and **New expiry date** will be displayed for your confirmation.
- 6. Click **Next** to proceed with renewal.
- 7. The copy of Quick Heal Total Security will be renewed. Click **Finish** to complete the renewal process.
	- In case you do not have renewal code please select **I do not have renewal code with me. I want to purchase renewal code online** option and click **Buy Now**.
	- In case your license is already renewed on Quick Heal Activation Server to extend the license validity of your  $\bullet$ copy, please select **I have already renewed my license. Please update my license from server** and click **Next**.
	- If you have purchased an additional renewal code, then the renewal can be performed only after 10 days of the current renewal.

### <span id="page-17-2"></span>**Renewing offline using Internet connection on some other PC**

If you do not have Internet connection on the system, then Quick Heal Total Security can be renewed by filling the renewal form on Quick Heal website by visiting the offline renewal page [www.quickheal.co.in/offline-renewal.asp](http://www.quickheal.co.in/offline-renewal.asp) with any system having Internet connection. For example: Cyber cafe.

Offline renewal involves the following steps:

- [Getting the details of Quick Heal Total Security installation.](#page-17-3)
- [Visiting and filling offline renewal web form using some other PC having Internet connection.](#page-18-0)
- [Receiving <license>.key file.](#page-18-1)
- <span id="page-17-3"></span>[Renewing Quick Heal Total Security using the newly obtained <license>.key file.](#page-18-2)

### **Getting the details of Quick Heal Total Security installation**

Before visiting the offline renewal page, as mentioned earlier, you should have the following details ready:

- **Product Key and Installation Number**: These can be obtained from the Renewal form by performing the following steps:
	- 1. Click **Start** -> **Programs** -> **Quick Heal Total Security** -> **Quick Heal Total Security**.
	- 2. If Quick Heal Total Security has expired then click **Renew Now** on the main window. If Quick Heal Total Security has not expired, then click **Help** -> **About** and click **Renew Now**.
	- 3. Click **Renew Offline**.
	- The offline renewal details screen appears. You can note down the offline renewal URL, Product Key and Installation Number or click **Copy to clipboard**. Upon clicking Copy to clipboard, the offline renewal URL, the 12-digit Installation Number and the 20-digit Product Key will be copied to the windows clipboard. You can open a document and directly paste this information into the document.
- A valid email address: A <license>.key file will be generated upon successful completion of offline renewal. This file will be sent to the email address provided. You should ensure the correctness of the email address provided.

#### <span id="page-18-0"></span>**Visiting and filling offline renewal web form using some other PC having Internet connection**

You can visit the offline renewal page [www.quickheal.co.in/offline-renewal.asp](http://www.quickheal.co.in/offline-renewal.asp) and perform the following steps:

- 1. Click the hyperlink **Click here to proceed to Step 1**.
- 2. Enter the **Product Key**, **Installation Number**, **Purchased Renewal Code** and **Purchased From** details and click **Submit**.
- 3. Upon verification of the provided data, the next screen will display the user name, registered email address & contact number. If your email address and contact number has changed, then you have the option to update it in this form. Click **Submit**.

#### <span id="page-18-1"></span>**Receiving <license>.key file**

You can download the <license>.key from the Acknowledgement screen upon successful completion of offline renewal. The downloaded <license>.key file can be transferred to the PC, on which Quick Heal Total Security is installed, using a removable media.

The <license>.key file is also sent as an attachment to the email address. You can download the file from the email to a removable media and transfer it to the PC on which Quick Heal Total Security is installed.

### <span id="page-18-2"></span>**Renewing Quick Heal Total Security using the newly obtained <license>.key file**

Once the <license>.key file is transferred to the PC having Quick Heal Total Security, please perform the following steps:

- 1. Click **Start** -> **Programs** -> **Quick Heal Total Security** -> **Quick Heal Total Security**.
- 2. If Quick Heal Total Security has expired then click **Renew Now** on the Quick Heal dashboard. If Quick Heal Total Security has not expired, then click **Help** -> **About** and click **Renew Now**.
- 3. Click **Renew Offline**.
- 4. The offline renewal details screen appears. Click **Browse** to locate the path where the <license>.key is stored and click **Next** to continue.
- 5. The copy of Quick Heal Total Security will be renewed and the renewed validity of Quick Heal Total Security will be displayed. Click **Finish** to close the Registration Wizard.

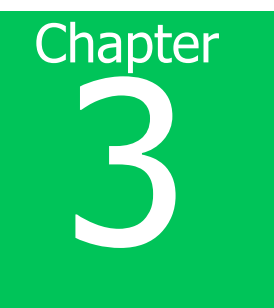

# <span id="page-19-0"></span>**Using Quick Heal Total Security**

Quick Heal Total Security can be accessed from the desktop in any of the following ways:

- $\bullet$ By clicking **Start** -> **Programs** -> **Quick Heal Total Security** -> **Quick Heal Total Security** from the desktop.
- By double-clicking the **Virus Protection** icon on the system tray.
- By right-clicking the **Virus Protection** icon on the system tray and clicking **Quick Heal Total Security**.  $\bullet$
- By clicking **Start** -> **Run**, typing **Scanner** and pressing the **Enter** key.  $\bullet$

Quick Heal Total Security, with its unique **G**raphical **U**ser **I**nterface (GUI), is designed with the focus to simplify the task of securing your PC.

The Main Window or the Dashboard will serve as the interface to all the features of Quick Heal Total Security. You can also access the Dashboard and certain features of Quick Heal Total Security from the Windows system tray. Quick Heal protects the entire system even with the default settings. You can start Quick Heal Total Security to check the status of Quick Heal protection, to manually scan, to view reports and update the product.

# <span id="page-19-1"></span>**About Quick Heal Dashboard**

The dashboard is split into three sections. They are:

- Quick Heal Protection Center
- Quick Access Features
- Quick Heal Menus  $\bullet$

Quick Heal Protection Center provides indication of the security status of Quick Heal Total Security with the help of colored icons. The colored icons and their specific meaning are as follows:

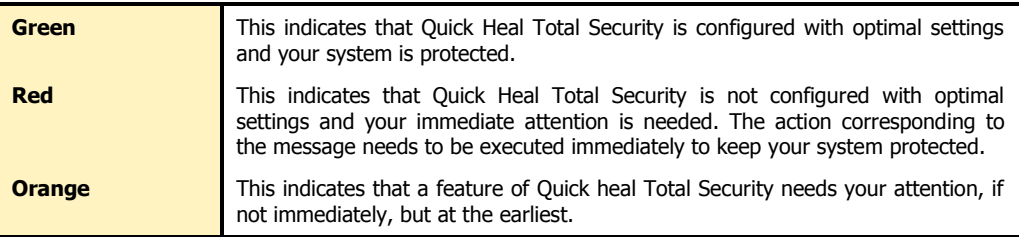

There are four categories of protection offered by Quick Heal Total Security. These four categories are the areas or medium through which a malware can gain access and infect your system. Each category has many options of protection. The categories and their description are provided in the following table:

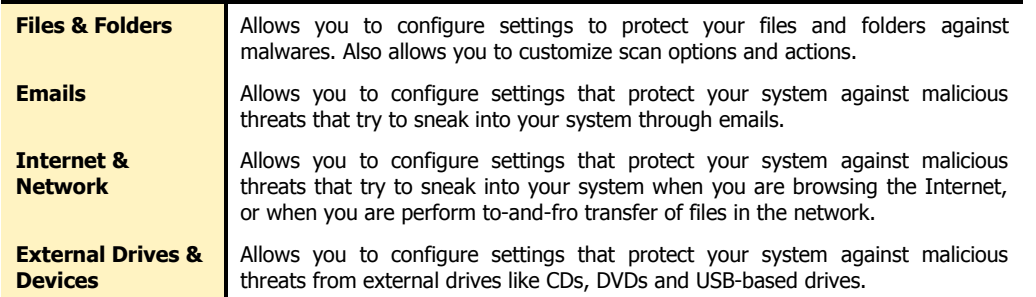

Quick Access Features deals with the frequently used features. Quick Access Features are as follows:

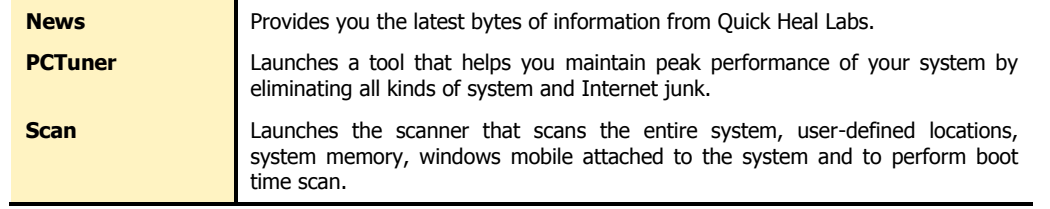

Quick Heal Menus deals with configuring the general settings of Quick Heal, tools for preventing virus infection and diagnosing the system, reports of the activities of the features and access help and license details. The following menus are available:

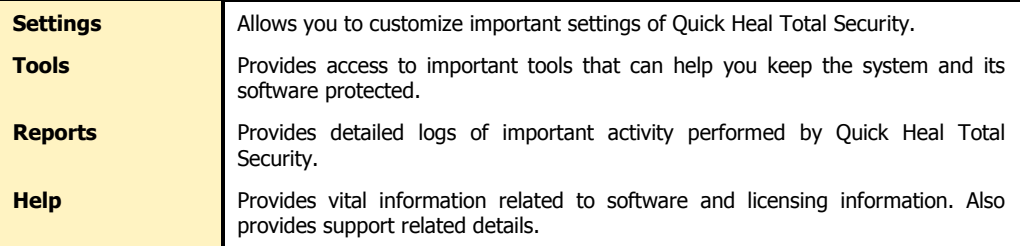

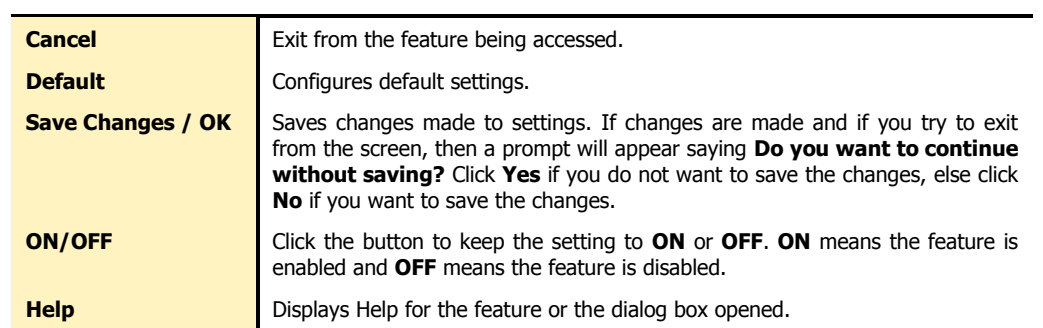

The features of the following buttons and settings are common irrespective of where they are placed:

# <span id="page-21-0"></span>**Right Shell Menu Options**

You can right-click the Virus Protection icon on the Windows System Tray and access the following features:

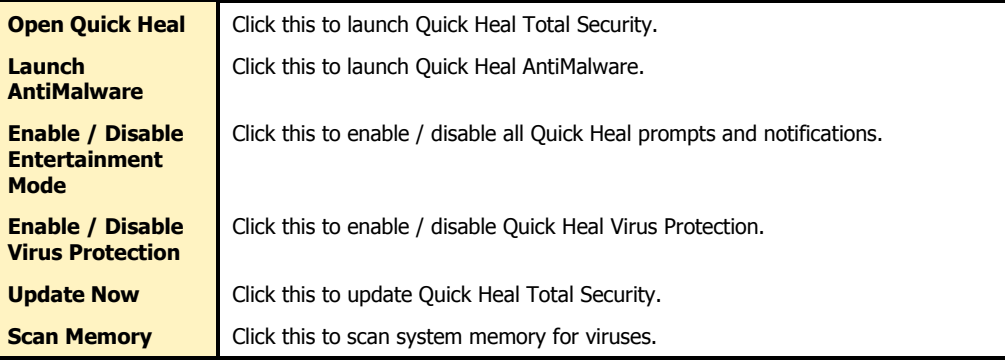

You can also scan specific files and folders for malicious behavior and activity by right-clicking the desired file and folder and selecting **Quick Heal Total Security Scan**.

# Chapter 4

# <span id="page-22-0"></span>**Quick Heal Protection Center**

Quick Heal Protection Center is your instant interface to vital protection settings that can affect files, folders, emails, etc. It also allows users to configure protection against viruses that try to gain entry through Internet, external drives and emails. Quick Heal Protection Center is split into two sections.

The top strip of the Protection Center acts as a security status indicator which displays color coded icons that indicates the security status at any moment. The icons and the description of their status are as follows:

If the icon is red, it indicates that Quick Heal Total Security requires your immediate attention. The icon turns red if your copy is not activated, if your license has expired or if some vital settings have been disabled. If the icon is green, it indicates that Quick Heal Total Security is safe and the settings maintained are optimal to protect your system. If the icon is Orange, it indicates that Quick Heal Total Security is providing you with a warning that might not require your immediate attention, but might require your attention at the earliest.

Each colored icon has an action associated with it which needs to be executed by the user.

Quick Heal Protection Center also provides four categories of protection and customizable settings. These four categories are the areas or medium through which a malware can gain access and infect your system. The four categories of protection are as follows:

- [Files & Folders](#page-23-0)
- [Emails](#page-30-0)  $\bullet$
- [Internet & Network](#page-34-0)
- [External Drives & Devices](#page-38-0)

Each of these categories displays two vital features of that particular category, below the category icon. These features have to be enabled all the time. If you want to disable these features, for some reasons, then the corresponding category icons will turn red. The categories and their corresponding features displayed on the Dashboard are as follows:

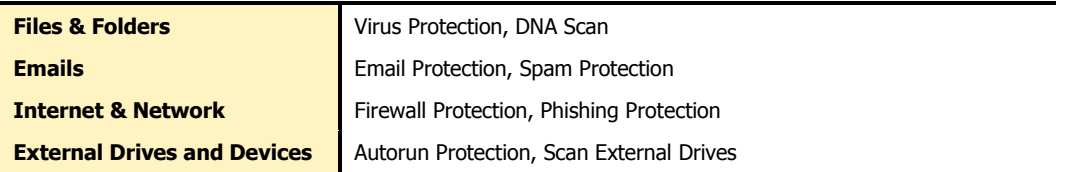

### <span id="page-23-0"></span>**Files & Folders**

Files & Folders option in the Protection Center of the Dashboard allows you to customize the settings that concern the protection of files and folders on your system. It allows you to configure the following settings:

- **[Scan Settings](#page-23-1)**  $\bullet$
- [Virus Protection](#page-26-0)  $\bullet$
- [DNAScan](#page-27-0)  $\bullet$
- [Block Suspicious Packed Files](#page-28-0)  $\bullet$
- [Automatic Rogueware Scan](#page-28-1)  $\bullet$
- [Scan Schedule](#page-28-2)
- $\bullet$ [Exclude Files & Folders](#page-29-0)
- [Quarantine & Backup](#page-30-1)  $\bullet$

### <span id="page-23-1"></span>**Scan Settings**

Scan Settings lets you customize the way a scan is to be performed and the action that needs to be taken when a virus is detected. The default settings are optimal and can provide the required protection a system needs.

Scan Settings feature in Quick Heal Total Security can be accessed by clicking **Files & Folders** -> **Scan Settings** from the Dashboard. The following options are available:

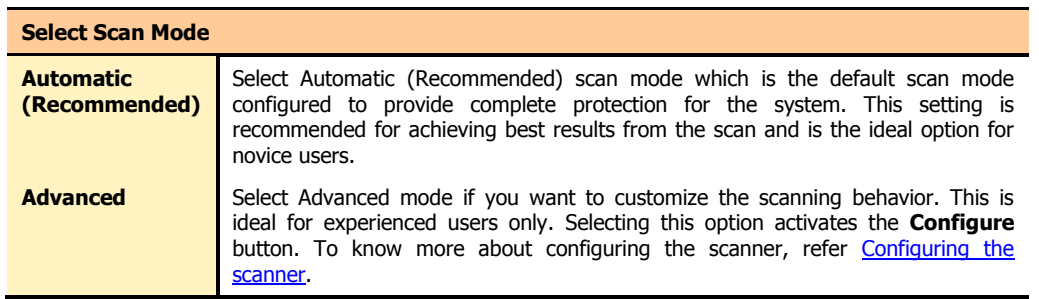

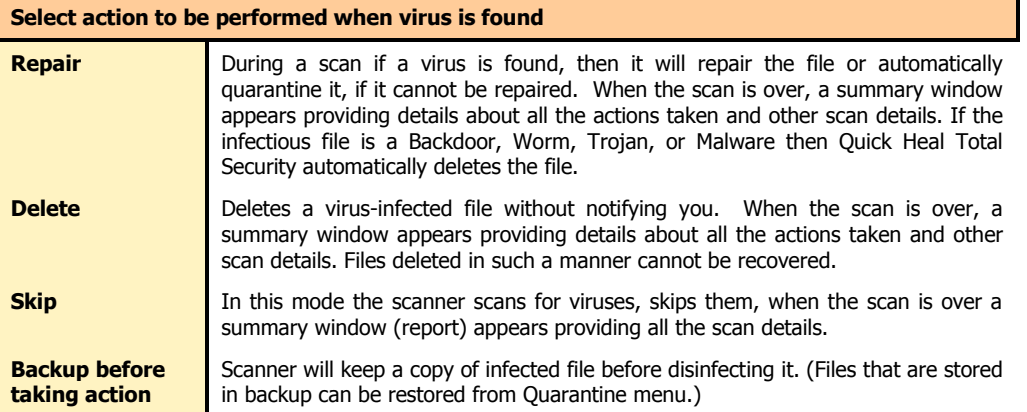

After making the selection click **Save Changes** to apply the settings.

### <span id="page-24-0"></span>**Configuring Advanced Scan Mode**

If you select Advanced scan mode, it activates the **Configure** button. Clicking the **Configure** button will provide you with the following options:

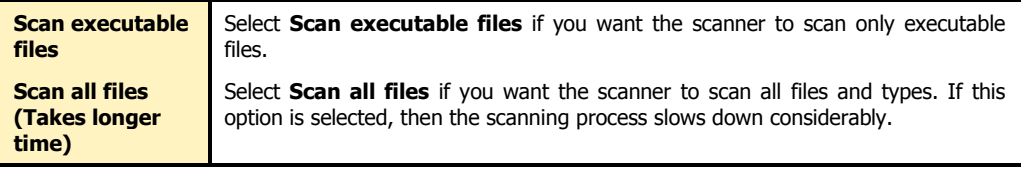

### **Scan archive files**

**level**

If **Scan archive files** feature is checked then the scanner will also scan archived files like zip files, archive files, etc. If **Scan archive files** feature is un-checked then the scanner will skip archive files during the scan. It will also de-activate the **Configure** button. By default, this feature is checked. If this feature is checked, then the **Configure** button is active and allows you to configure the way scanner should treat malicious archive files. Clicking the Configure button gives you the following option:

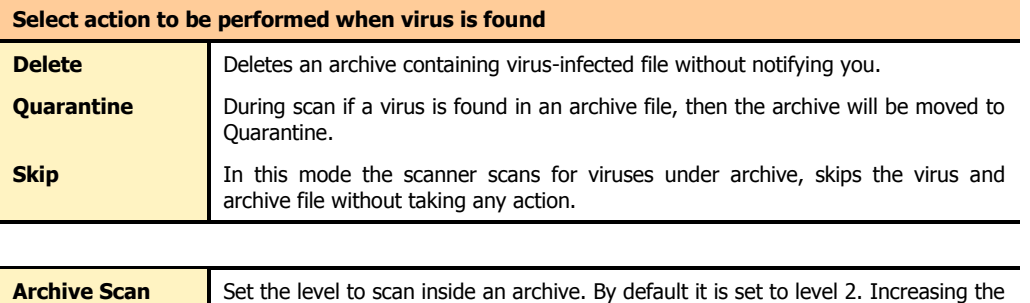

default Archive Scan Level may affect the scanning speed.

#### **Select the type of archive that should be scanned**

The list of archive file types that can be scanned during the scanning process is available in this section. A few important archive file types are checked by default. You can customize the same.

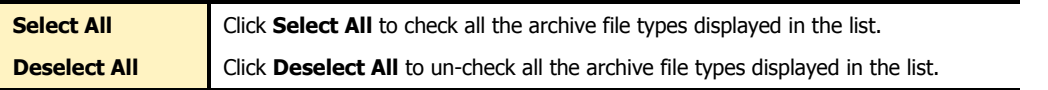

### **Scan packed files**

If **Scan packed files** feature is checked then the scanner will also scan packers. Packers are files that pack together many files, or compress a single file to reduce file size. These files do not need a third party application to get unpacked. They have an inbuilt functionality of packing and unpacking. Packers can also be used as tools to spread malware by packing a malicious file along with a set of files. When such packers are unpacked it can cause harm to your PC. If **Scan packed files** feature is un-checked then the scanner will skip packers during the scan.

#### **List files while scanning**

If **List files while scanning** is checked then the entire list of files scanned, along with their scanned status (i.e. Clean or Infected), will be displayed in the **Actions** tab of the particular scan and also in the Scanner Reports.

### **Scan mailboxes**

If **Scan mailboxes** feature is checked then the scanner will scan the mail box of Outlook Express 5.0 and higher versions (inside the **DBX** files). Viruses like KAK, JS.Flea.B etc, remain inside DBX files and can reappear if patches are not applied for Outlook Express. It also scans the email attachments encoded with UUENCODE/MIME/BinHex (Base 64). If Scan mailboxes feature is unchecked then the scanner will skip mailboxes during the scan. By default, **Scan mailboxes** feature is checked which activates the following two options:

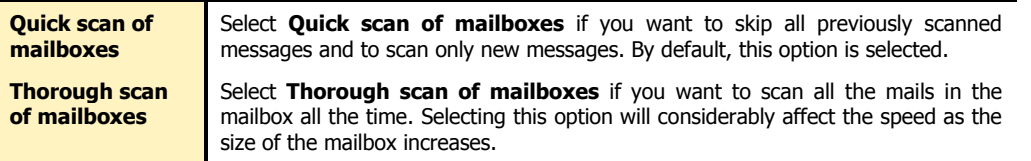

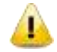

The options **Quick scan of mailboxes** and **Thorough scan of mailboxes** are activated only if the **Scan mailboxes** feature is checked.

### <span id="page-26-0"></span>**Virus Protection**

Virus Protection continuously monitors the system by working in the background and trapping any malicious files that have tried to sneak from email attachments, Internet downloads, network file transfer, file execution, etc.

Virus Protection feature in Quick Heal Total Security can be accessed by clicking **Files & Folders** from the Dashboard. By default Virus Protection is enabled and is set to ON. You can disable Virus Protection by clicking the button. Quick Heal recommends that you keep it enabled to secure your system from any potential threats at any point of time.

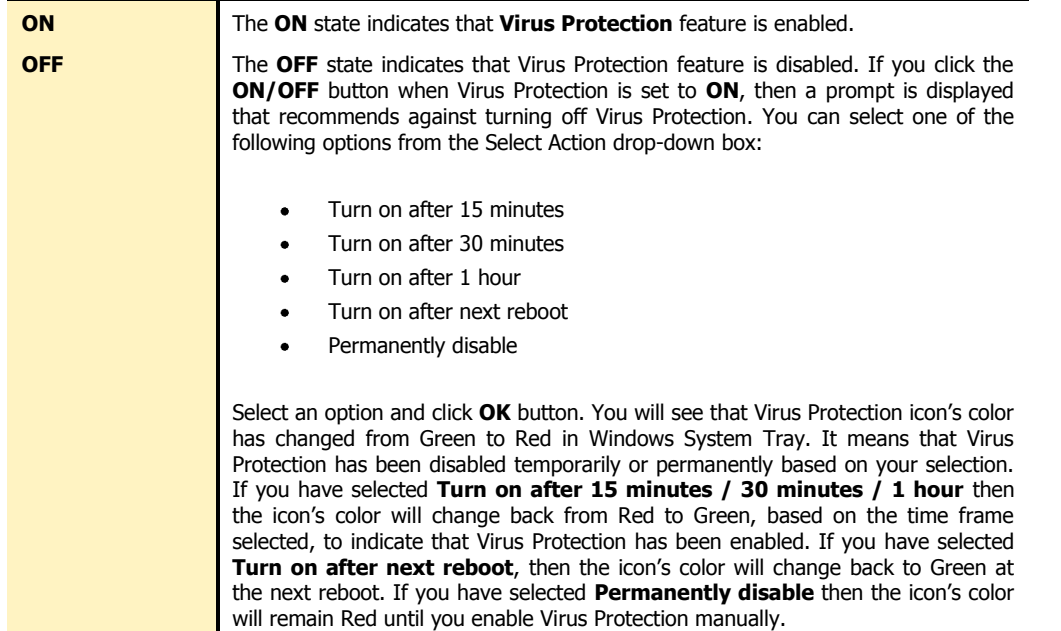

You can customize Virus Protection by clicking **Files & Folders** -> **Virus Protection** from the Dashboard. The following options are available:

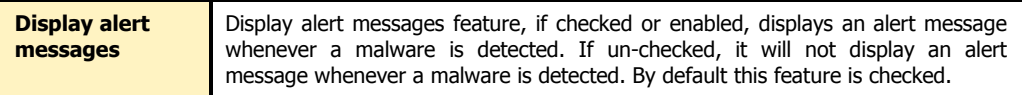

### **Select action to be performed when virus is found**

You can configure the action that needs to be carried out when a malware is detected by Virus Protection. The following actions are available:

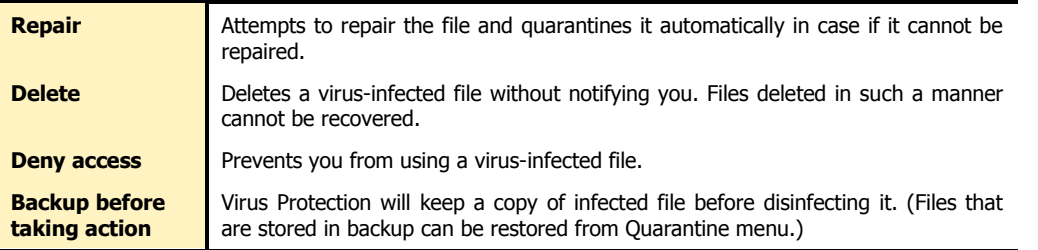

After making the selection click **Save Changes** to apply the settings.

### <span id="page-27-0"></span>**DNAScan**

DNAScan is Quick Heal's indigenous technology to detect and eliminate new and unknown malicious threats in the system. Additionally it copies the suspected file in the Quarantine directory before taking any action. Quarantined suspicious files can be submitted to our research lab for further analysis. This submission is important to curb the wild spread of new malicious threats. Suspicious file submission ensures the detailed analysis of the file in our research lab. After the detailed analysis it can be added in the known threat signature database which will be provided in updates to all the users. This can be only possible if they are detected and eliminated before their wild spread. DNAScan technology successfully traps suspected files with very less false alarms.

Whenever DNAScan detects a new malicious threat in your system it informs you, or asks for your action during memory scanning if the scanning is set with Prompt settings. One copy of DNAScan suspected files will always be quarantined which can later be submitted to research lab for further detailed analysis. The submission can be done automatically or manually through email. The submission takes place whenever Quick Heal Total Security updates itself and finds new DNAScan suspected files in the Quarantine folder. It sends new DNAScan suspicious quarantined files in an encrypted file format to Quick Heal research lab.

DNAScan feature in Quick Heal Total Security can be accessed by clicking **Files & Folders** from the Dashboard. By default DNAScan is enabled and is set to **ON**. You can disable DNAScan by clicking the button. Quick Heal recommends that you keep it enabled to secure your system from any potential threats at any point of time.

IF DNAScan Protection is disabled then it will remain disabled during Scan, Virus Protection and Email Scans.

### **Configuring the submission settings**

DNAScan suspected files can be submitted to research lab of Quick Heal through email. Submission of the suspected files is at your liberty. Submission of the DNAScan suspected files depend on the below mentioned settings:

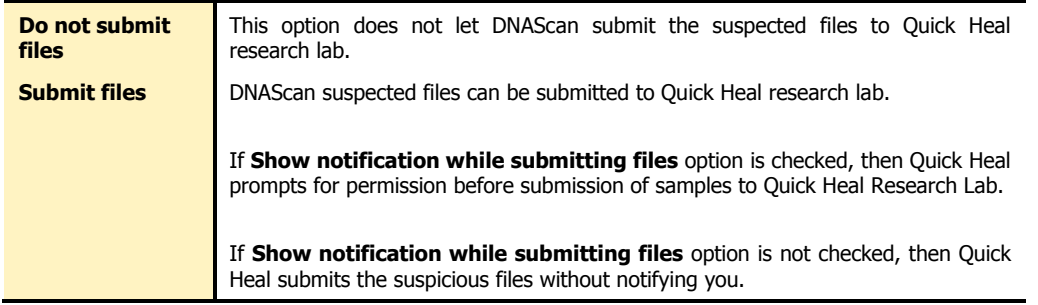

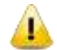

Manual submission can be done through the Quarantine tool.

### <span id="page-28-0"></span>**Block Suspicious Packed Files**

Suspicious Packed Files are files that are packed using pre-defined list of suspicious packers. These packers are mostly used to pack malicious files, and when unpacked can cause a lot of harm to the computer.

Block Suspicious Packed Files feature in Quick Heal Total Security can be accessed by clicking **Files & Folders** from the Dashboard. Click the button to either enable or disable Block Suspicious Packed Files feature. By default, Block Suspicious Packed Files feature is enabled and set to **ON**.

### <span id="page-28-1"></span>**Automatic Rogueware Scan**

The Automatic Rogueware Scan feature in Quick Heal Total Security automatically scans and removes critical level rogueware and fake anti-virus software.

Automatic Rogueware Scan feature in Quick Heal Total Security can be accessed by clicking **Files & Folders** from the Dashboard. Click the button to either enable or disable Automatic Rogueware Scan files feature. By default, Automatic Rogueware Scan feature is enabled and set to **ON**.

### <span id="page-28-2"></span>**Scan Schedule**

You can schedule the scanner to scan automatically at predetermined time and intervals. You can schedule the scan at first boot, daily or weekly. This will supplement other automatic protection features to ensure that your computer remains virus-free.

You can easily schedule custom scan. Frequency can be set for daily and weekly scans, which additionally can refine your request to schedule it to occur every two days or every three days instead. Further you can also schedule the task to repeat at specific intervals.

#### **To create a new schedule scan**

- 1. Click **Files & Folder** -> **Schedule Scan** from the Dashboard.
- 2. The Schedule Scan wizard opens. Click **New**.
- 3. Name your custom schedule scan under **Scan Name**. For example: My Scan.
- 4. Select **Start at First Boot** to schedule the scanner to scan at first boot of the day. When you select Start at First Boot, you don't have to specify the time of the day to start the scan. Scan will take place only during the first boot no matter at what time you start the system. Otherwise set the frequency and time at which you want to scan the system. Most of the frequency options include additional options (Every day (s) and Repeat scan after every) that let you further refine your schedule scan. Select the schedule scan priority from **Low** or **High**. Set the additional options as necessary.
- 5. Provide **User Name** and **Password**.
- 6. Under **Scan Settings**, you can specify specific items to be scanned, action required to be taken if a virus is found and use of advance options while scanning. By default, setting has been set for adequate options for scanning.
- 7. When you are done, press **Next**.
- 8. Click **Add Folders**.
- 9. Select the Drives, folder or multiple folders to be scanned and press **OK**. You can configure **Exclude Subfolder** while scanning of a specific folder. This will ignore scanning inside the subfolders while scanning. e.g. If you select C:\ drive for scan along with selecting Exclude Subfolder option, this will initiate scan for files available at the root of C:\ drive only.
- 10. Click **Next**.
- 11. Review the summary of your custom scheduled scan.
- 12. When you are done, click **Finish**.

### **To edit a scheduled scan**

You can change the schedule of any scheduled scan. To edit a scheduled scan:

- 1. Click **Files & Folders** -> **Scan Schedule** from the Dashboard.
- 2. Highlight the desired Schedule Item from the list and click **Edit**.
- 3. Change the schedule as desired.
- 4. When you are done, click **Next**.
- 5. Change the scan area as desired.
- 6. Click **Next**.
- 7. Review the summary of your custom scheduled scan.
- 8. When you are done, click **Finish**.

### **To delete a scan schedule**

You can delete any scan schedule. To delete a scan schedule:

- 1. Click **Files & Folders** -> **Scan Schedule** from the Dashboard.
- 2. Highlight the desired Schedule Item from the list and click **Remove**.
- 3. The following prompt appears: **Do you want to remove the Schedule Scan?** Click **Yes** to delete the Schedule Item.

### <span id="page-29-0"></span>**Exclude Files & Folders**

You can configure Quick Heal Total Security to skip scanning of certain files or folders. Scanning can be excluded in the cases, of known virus detection, DNAScan and packer identification.

Following scanning modules can be excluded

- Scanner  $\bullet$
- Virus Protection
- Memory Scanner
- DNAScan Ä

To exclude Files or Folders from scanning, please perform the following steps:

- 1. Click **Files & Folders** -> **Exclude Files & Folders** from the Dashboard.
- 2. The Exclude Files & Folders screen opens. Click **Add**.
- 3. Click File Icon or Folder icon for the exclusion.
- 4. Select the desired file or folder for exclusion from scanning.
- 5. Check **Include Subfolder** option to exclude subfolders from the scan as well. Click **OK** to complete the process.

The following are a few guidelines:

- If you are getting a warning for a known virus in a clean file, you can exclude it for scanning of **Known Virus**   $\bullet$ **Detection**.
- If you are getting a DNAScan warning in a clean file, you can exclude it for scanning of **DNAScan**.

### <span id="page-30-1"></span>**Quarantine & Backup**

Quarantine & Backup feature allows you to configure the number of days to retain the quarantined or backup files. To access this feature click **Files & Folders** -> **Quarantine & Backup** from the Dashboard.

The following can be configured in Quarantine & Backup:

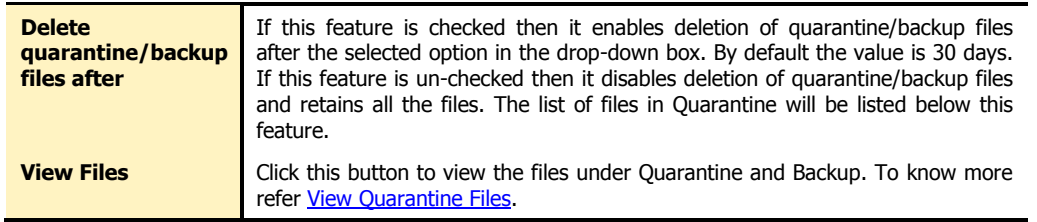

### <span id="page-30-0"></span>**Emails**

Emails option in the Protection Center of the Dashboard allows you to customize the settings that concern the protection of emails entering your mailbox. It allows you to configure the following settings:

- [Email Protection](#page-30-2)  $\bullet$
- [Trusted Email Clients Protection](#page-32-0)
- **[Spam Protection](#page-32-1)**

### <span id="page-30-2"></span>**Email Protection**

Email Protection feature allows you to customize the action that needs to be taken when a malware is detected in mail. The default settings are optimal and can provide the required protection to the mailbox from malicious mails.

Email Protection feature in Quick Heal Total Security can be accessed by clicking **Emails** from the Dashboard. By default Email Protection is enabled and is set to **ON**. You can disable Email Protection by clicking the button. Quick Heal recommends that you keep it enabled to secure your mailbox from any potential threats at any point of time.

You can customize Email Protection by clicking **Emails** -> **Email Protection** from the Dashboard. The following options are available:

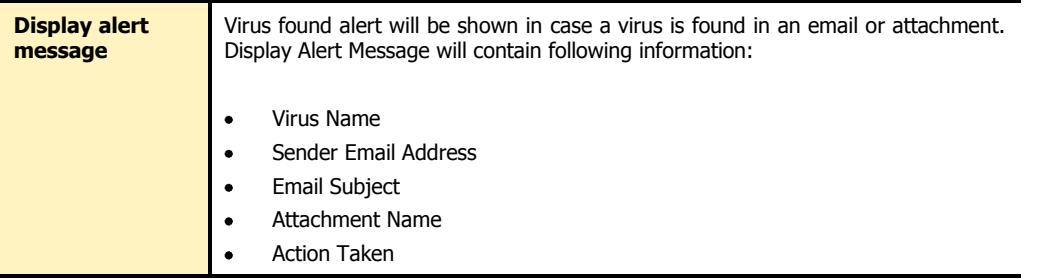

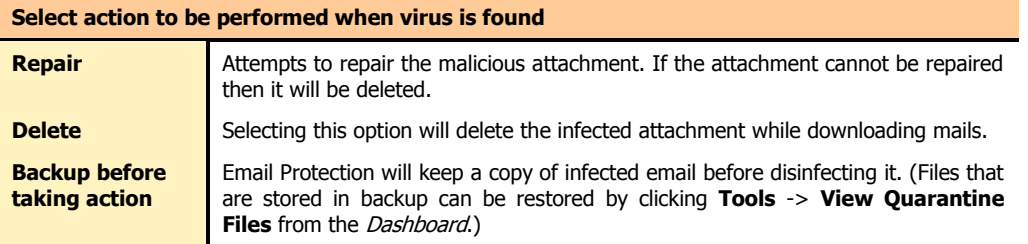

### **Attachment Control Settings**

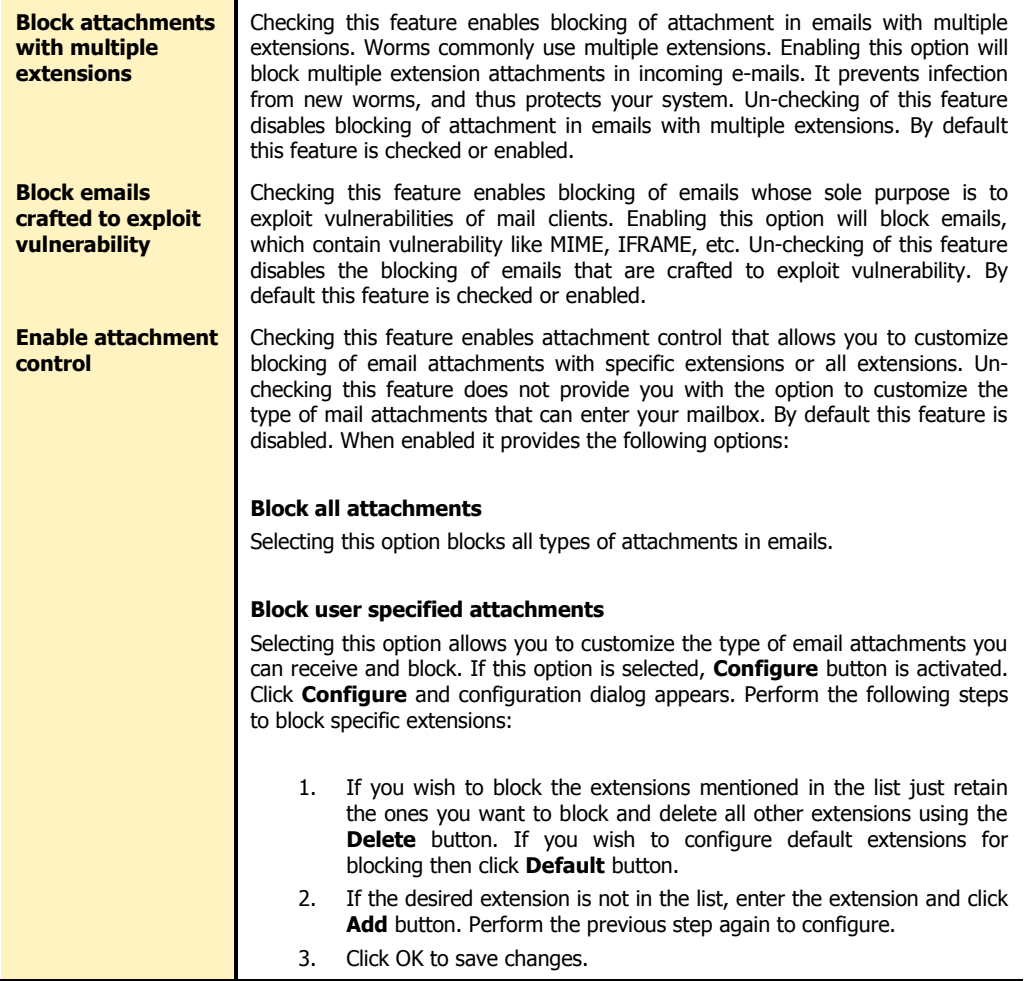

### <span id="page-32-0"></span>**Trusted Email Clients Protection**

Trusted Email Clients Protection is, by default, configured to support most of the popularly used email clients like Eudora. If your email client is different from the ones provided in the list, then you can simply add the same in the trusted email client list.

Trusted Email Clients Protection feature in Quick Heal Total Security can be accessed by clicking **Emails** from the Dashboard. By default Trusted Email Clients Protection is enabled and is set to **ON**. You can disable Trusted Email Clients Protection by clicking the button.

To add email client, perform the following steps:

- 1. Click **Emails** -> **Trusted Email Clients Protection** from the Dashboard.
- 2. Click **Browse** and select the trusted client.
- 3. Click **Add** to add the email client into trusted email client list.
- 4. Click **Save Changes**.

### <span id="page-32-1"></span>**Spam Protection**

Spam Protection will block unwanted mails, such as spam, phishing and porn emails, from reaching your inbox.

Spam Protection feature in Quick Heal Total Security can be accessed by clicking **Emails** from the Dashboard. By default Spam Protection is enabled and is set to **ON**. You can disable Spam Protection by clicking the button.

To customize Spam Protection, click **Emails** -> **Spam Protection** from the Dashboard. The following options are available:

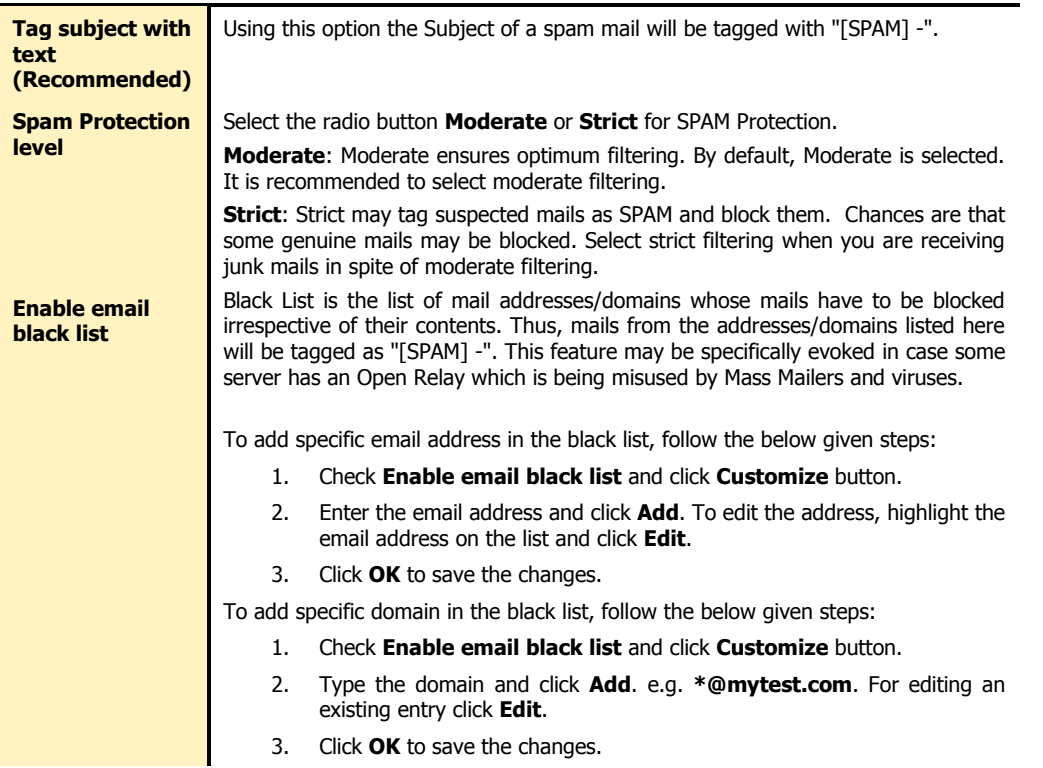

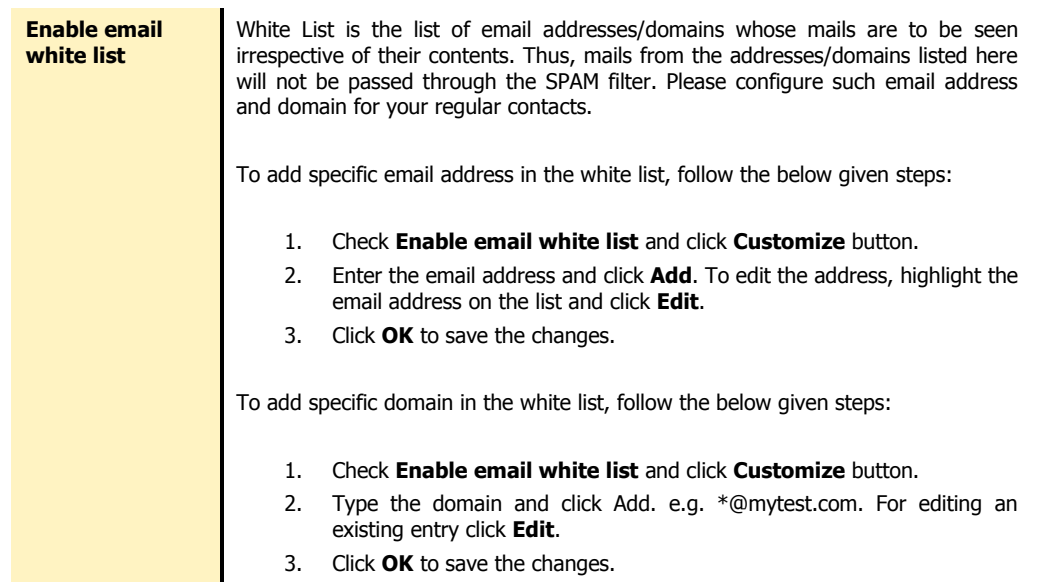

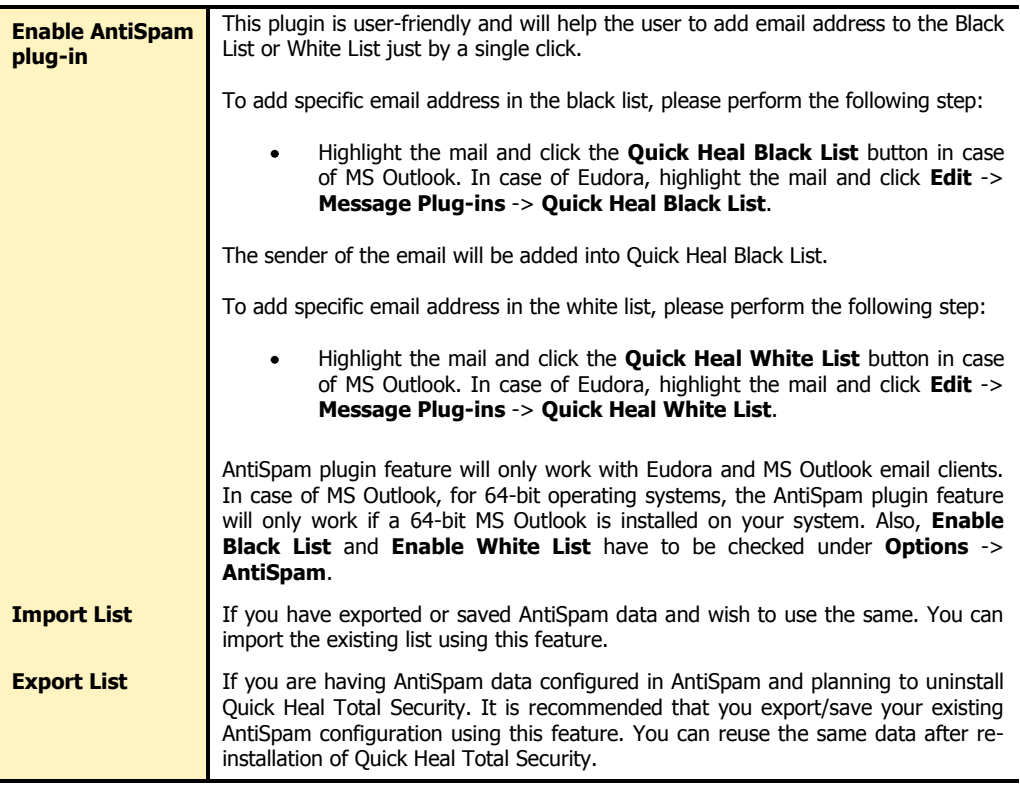

### <span id="page-34-0"></span>**Internet & Network**

Internet & Network option in the Protection Center of the Dashboard allows you to customize the settings that concern the protection of your system from malicious files that can sneak into your system during online activities like banking, shopping, surfing etc. It allows you to configure the following settings:

- [Firewall Protection](#page-34-1)  $\bullet$
- [Browsing Protection](#page-34-2)
- [Malware Protection](#page-34-3)  $\bullet$
- [Phishing Protection](#page-34-4)
- [Parental Control](#page-34-5)

### <span id="page-34-1"></span>**Firewall Protection**

Firewall Protection feature works silently in the background and monitors network activity for malicious behavior to ensure their elimination before the malwares can reach the system. The method of detecting malicious network activity is done by Intrusion Detection System and the method of elimination of malicious network activity is done by Intrusion Prevention System.

Firewall Protection in Quick Heal Total Security can be accessed by clicking **Internet & Network** from the Dashboard. Click the button to either enable or disable Firewall Protection feature. By default, Firewall Protection feature is enabled and set to **ON**.

### <span id="page-34-2"></span>**Browsing Protection**

Browsing Protection feature blocks malicious websites. Browsing Protection in Quick Heal Total Security can be accessed by clicking **Internet & Network** from the Dashboard. Click the button to either enable or disable Browsing Protection feature. By default, Browsing Protection feature is enabled and set to **ON**.

### <span id="page-34-3"></span>**Malware Protection**

Malware Protection feature safeguards your PC from Internet related threats like spywares, adwares, keyloggers, riskwares etc. Malware Protection in Quick Heal Total Security can be accessed by clicking **Internet & Network** from the Dashboard. Click the button to either enable or disable Malware Protection feature. By default, Malware Protection feature is enabled and set to **ON**.

### <span id="page-34-4"></span>**Phishing Protection**

Quick Heal Total Security prevents you from accessing phishing and fraudulent websites. Phishing is a fraudulent attempt, usually made through email, to steal your personal information. Quick Heal AntiPhishing automatically scans all accessed web pages for fraudulent activity protecting you against any phishing attack as you surf the Internet. It also prevents identity theft by blocking phishing websites, so you can do online shopping, banking and website surfing safely.

Phishing is generally attempted through emails. It usually appear to come from a well-known organization and ask for your personal information — such as credit card number, social security number, account number or password. Many times phishing attempts appear to come from sites, banks, services and companies with which you do not even have an account. In order for Internet criminals to successfully "phish" your personal information, they must get you to go from an email to a website. Phishing emails will almost always tell you to click a link that takes you to a site where your personal information is requested. Legitimate organizations would never request this information of you via email.

<span id="page-34-5"></span>Phishing Protection in Quick Heal Total Security can be accessed by clicking **Internet & Network** from the Dashboard. Click the button to either enable or disable Phishing Protection feature. By default, Phishing Protection feature is enabled and set to **ON**.

### **Parental Control**

Parental Control is a unique feature in Quick Heal Total Security that lets parents control the Internet activity of their children. It provides features that can restrict categories of websites or user-specified websites. It also allows parents to schedule Internet access for their children.

### **Important things to do before configuring parental control!**

To get utmost benefits from the parental control feature we recommend you follow a few steps:

### **First step:**

Check if you are logged in as an [Administrative user.](#page-37-0) In case you are not an administrative user, it is recommended that you create [an Administrators account](#page-37-0) and configure it. Do not reveal the administrative credentials to anyone.

#### **Second step:**

Create [Standard](#page-37-1) accounts (Restricted user) for your children. This way, children will have only restricted access on the PC.

### **Third step:**

You need to protect Quick Heal settings including the Parental Control settings by enabling [Quick Heal Password Protection.](#page-37-2) Enabling Password Protection ensures that Quick Heal Total Security configurations and settings are protected from modification by any users, except you.

Now you can configure and enable Parental Control either for Specific Users or All Users. You can configure different limits on each users based on their specific requirements.

Now that you are ready, let us see how you can configure the Parental Control Settings.

Parental Control can be accessed by clicking **Internet & Network** -> **Parental Control** from the Dashboard.

You can enable and configure Parental Control either for Specific users or All Users. You can configure different limits on each users based on their specific requirements.

### **Configuring user control policies for all users:**

You may want to apply same restrictions on all users. To do so, select **Parental Control** -> **Apply to all users**. Click **All Users**  from below available option. Select the appropriate parameters of your choice in the pop-up window and save the changes.

For example: If you have two kids aged 7 and 9 and both have access to the same PC. You may want both kids and other users to have access to only specific sites like educational and gaming sites and not visit social networking sites and pornographic sites. So configuring this option will protect your kids by not allowing them to visit other websites except educational and gaming.

### **Configuring user control policies for specific users:**

If you want to apply restrictions to a specific user, select **Parental Control** -> **Apply to specific users**. You get the list of users profiles. Select the user that you want to set restrictions to, select the appropriate parameters of your choice and save the changes.

For example: if you have two kids aged 6 and 10, and both have access to your PC or laptop, this functionality allows you to set different parameters for each one of them based on their age. You may want your 10 year old to visit only educational and gaming sites and not visit social networking sites and pornographic sites. Similarly if you want you're 6 year old to visit only educational sites, then by clicking on his user profile you can block access to all the categories of websites except educational.

Quick Heal Parental control has a list of restrictions that can be enabled independently from each other, giving you the flexibility to configure Parental Control for various users. The options are:
#### **Restrict access to particular categories of website**

Quick Heal Parental Control is smart enough to categorize all the sites accessed. It has a list of categories of sites that you can allow (Educational) or deny (like pornographic, crime and violence, drugs and alcohol, adult, etc.). This is perfect for parents, who want to ensure that their kids visit the right kind of websites and are not exposed to materials unsuitable for kids.

To restrict access to particular categories of website, please perform the following steps:

- 1. Select **Restrict access to particular categories of website**.
- 2. The **Categories** button is enabled. Click **Categories**.
- 3. The categories of websites whose access can be allowed or denied are displayed. Click the button corresponding to the category to either **Allow** the category or **Deny** the category of website. The default settings are perfect for novice users and they can retain the default settings for their kids.
- 4. You can also exclude a website from being blocked, despite being in the blocked category, by adding it to the exclusion list. For example, if you have blocked the Social Networking & Chat category, but you still want to provide access to **Facebook**, you can do so by using the **Exclude** option. Click **Exclude**. Enter the URL of the website whose access does not need to be blocked and click **Add**. Click **OK** to save the changes. Similarly if a website in the exclusion list is to be removed, just highlight the desired URL and click **Remove** button. Click **Remove All** to delete all the URLs in the list.
- 5. Click **OK** ->**Save Changes** to save the newly modified settings.

#### **Restrict access to particular website**

Sometimes parents are more concerned about specific websites, than the categories of websites. Quick Heal Parental Control has an option called **Restrict access to particular website** that allows you to block specific websites that you feel are unsuitable for your kids.

To restrict access to a particular website, please perform the following steps:

- 1. Select **Restrict access to particular website**.
- 2. This enables the **Block List** button. Click **Block List**.
- 3. Enter the URL of the website to be blocked and click **Add**. Repeat this step if you wish to block more websites.
- 4. At any time if you want to remove the site you can remove it from the list by highlighting the website and clicking **Remove**. You can also remove all the websites in the list by clicking **Remove All**.
- 5. Click **OK** ->**Save Changes** to save the settings else, click **Cancel** to exit without saving.

#### **Schedule Internet access**

Schedule Internet access lets you control your kid's browsing time. For Example, you want your kid to access the Internet only between 5:00 PM to 7:00 PM every day; you can use Schedule Internet access option in Parental Control for those timings. To schedule Internet access, please perform the following steps:

- 1. Select **Schedule Internet access**.
- 2. This enables the **Configure** button. Click **Configure**.
- 3. Select the option **Allow access to the Internet as per the schedule**.
- 4. This activates the schedule configuration cells. Click on the desired timings and the corresponding day of the week. The selected cells indicate the timings and the corresponding day of the week, the user (or your kid) will be able to access the Internet.
- 5. If you want to allow Internet access all the time, then select the option **Always allow access to the Internet**.
- 6. Click **OK** -> Click **Save Changes** to save the settings else, click **Cancel** to exit without saving the settings.

#### **Check if you have logged in as an Administrator**

Administrators User Account allows you to change any settings or install anything on the system, including parental control. This will ensure that only you as a parent have full control over the PC.

To create an Administrators account, please perform the following steps:

- 1. Click the **Start** > **Control Panel**.
- 2. Click **User Accounts**.
- 3. Your account type is displayed below your user name. If your account type is Administrator, then you are currently logged on as an Administrator. If your account type is not Administrator, then you need to change it to Administrator Account.

#### **Quick Heal Password Protection**

All the settings and configurations of Quick Heal Total Security can be protected by enabling Password Protection. Protection ensures that all the configurations and settings are protected from modification by any users, except Administrative user.

To enabling Password Protection, please perform the following steps:

- 1. Open **Quick Heal Total Security**.
- 2. Click **Settings** on the Dashboard.
- 3. By default the Password Protection feature will be set to **OFF**.
- 4. Click **OFF** to open Password Protection window.
- 5. If you are setting the password for the first time, then **Enter old password** will be de-activated.
- 6. Type the desired password in **Enter new password** and re-type the same in **Confirm new password**.
- 7. Click **Save Changes**.

#### **How to create restricted user accounts**

Restricted user accounts will restrict the user only to their account and will prevent them from taking full control of the PC. This will help protect your computer by preventing any users from making changes that affect everyone who uses the computer, such as deleting files that are required for the computer to work or changing any settings.

To create restricted user accounts, please perform the following steps:

If you are using Microsoft Windows XP operating system then follow the below steps:

- 1. Click **Start** > **Control Panel** > **User Accounts**.
- 2. Under **User Accounts,** Click **Create a New User Account**.
- 3. Fill in **Account Name** and click **Next**.
- 4. Tick **Limited**.
- 5. Click **Create Account**.

If you are using Microsoft Windows Vista/Windows 7 operating system then follow the below steps:

- 1. Click **Start** > **Control Panel** > **User Accounts**.
- 2. Under **User Accounts**, Click **Manage Other Account.**
- 3. Click **Create a New User Account**.
- 4. Fill in **Account Name** and tick **Standard user**.
- 5. Click **Create Account**.

## **External Drives & Devices**

External Drives & Devices option in the Protection Center of the Dashboard allows you customize the settings that concern protection of your system against malware that may try to sneak in through external devices or drives like CDs, DVDs, USB-based drives, etc. External Drives & Devices option allows you to configure the following settings:

- [Autorun Protection](#page-38-0)  $\bullet$
- [Scan External Drives](#page-38-1)
- [Data Theft Protection](#page-38-2)  $\bullet$
- [Scan Windows Mobile](#page-39-0)

#### <span id="page-38-0"></span>**Autorun Protection**

Autorun Protection feature protects your system from autorun malware that tries to sneak into your system from USB-based devices or CDs / DVDs using the autorun feature of the installed operating system.

Autorun Protection feature in Quick Heal Total Security can be accessed by clicking **External Drives and Devices** from the Dashboard. Click the button to either enable or disable Autorun Protection feature. By default, Autorun Protection feature is enabled and set to **ON**.

#### <span id="page-38-1"></span>**Scan External Drives**

USB-based drives should always be scanned for viruses before accessing it from your system, as these devices have become the medium for quick transfer of malware from one system to another. The Scan External Drives feature, if enabled, always prompts you to scan USB-based drives as soon as they are attached to your system. By default, this feature is enabled.

Scan External Drives feature in Quick Heal Total Security can be accessed by clicking **External Drives and Devices** from the Dashboard. Click the button to either enable or disable Scan External Drives feature. By default, Scan External Drives feature is enabled and set to **ON**.

You can customize the scanning of USB-based drives by clicking **Scan External Drives**. The following two options will be available:

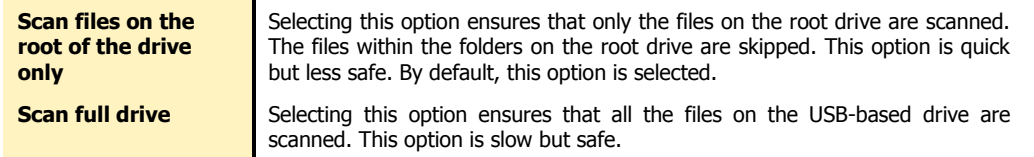

After making the selection click **Save Changes** to apply the settings.

<span id="page-38-2"></span>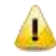

Scan External Drives feature will not be performed if the feature **Data Theft Protection** is enabled, and its option **Block complete access to external drives** is selected.

#### **Data Theft Protection**

Data Theft Protection is used to block to-and-fro transfer of data between the system and USB drives. This feature ensures protection of confidential information on your system by blocking transfer of data from the system to these drives. It also blocks transfer of data from the USB drives to the system protecting your system from malware that can infect your system.

Data Theft Protection feature in Quick Heal Total Security can be accessed by clicking **External Drives and Devices** from the Dashboard. Click the button to either enable or disable Data Theft Protection feature. By default, Data Theft Protection is **OFF**.

You can customize the protection provided by the feature by clicking **Data Theft Protection**. The following two options will be available:

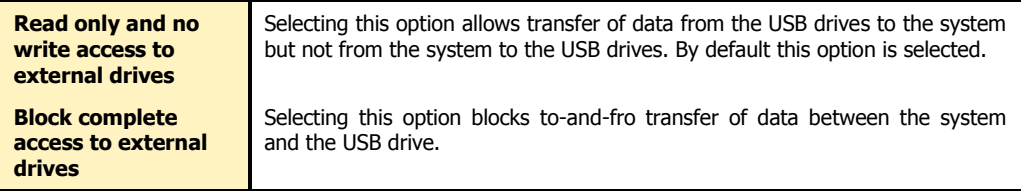

After making the selection click **Save Changes** to apply the settings.

#### <span id="page-39-0"></span>**Scan Windows Mobile**

PC2Mobile Scan feature can be customized to notify whenever a Windows Mobile phone is connected for scanning purposes. If enabled it notifies whenever a Windows Mobile phone is connected to a PC using a USB cable.

Scan Windows Mobile feature in Quick Heal Total Security can be customized by clicking **External Drives and Devices** from the Dashboard. Click the button to either enable or disable Scan Windows Mobile feature. By default, Scan Windows Mobile feature is enabled and set to **ON**.

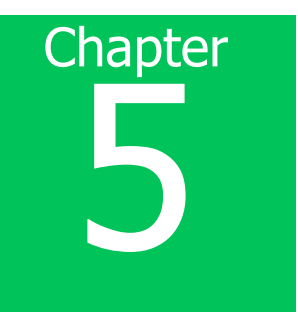

# <span id="page-40-0"></span>**Quick Access Features**

Quick Access Features provides you with quick access to important features like Scan and PCTuner. It also provides latest news about Quick Heal.

## **Scan**

If virus protection is enabled with default setting, a manual scan will not be needed as the system will be continuously monitored and protected. However, you can manually scan the entire computer, drives, network drives (mapped drives), USB data storage drives, folders, or files as per your wish. Although the default settings for manual scan are usually adequate, you can adjust the options for manual scan by clicking **Files & Folders** -> **Scan Settings** from the dashboard.

## **Performing a Full System Scan**

A full system scan scans all boot records, drives, folders and files on your computer (excluding mapped network drives). To perform a full system scan, please perform the following steps:

- 1. Start **Quick Heal Total Security**.
- 2. In the Quick Heal Total Security main window, click **Scan** on the lower side of right pane.
- 3. Click **Scan** -> **Full System Scan** on the Quick Heal Dashboard.
- 4. The scan will begin. Upon completion of the scan, you can view the scan report under **Reports**.

## **Performing a Custom Scan**

To perform a scan of specific files or folders, please perform the following steps:

- 1. Start **Quick Heal Total Security**.
- 2. In the Quick Heal Total Security main window, click **Scan** on the lower side of right pane.
- 3. Click **Scan** -> **Custom Scan** on the Quick Heal Dashboard.
- 4. Click **Add** to locate the path of the desired Folder that is to be scanned. You can select multiple folders for scan.
- 5. Once the selection is made, click **Start Scan**.
- 6. The scan will begin. Upon completion of the scan, you can view the scan report under **Reports**.

## **Performing Memory Scan**

To perform a memory scan, please perform the following steps:

- 1. Start **Quick Heal Total Security**.
- 2. In the Quick Heal Total Security main window, click **Scan** on the lower side of right pane.
- 3. Click **Scan** -> **Memory Scan** on the Quick Heal Dashboard.
- 4. The scan will begin. Upon completion of the scan, you can view the scan report under **Reports**.

The following fields will be displayed in the Status tab during a scan:

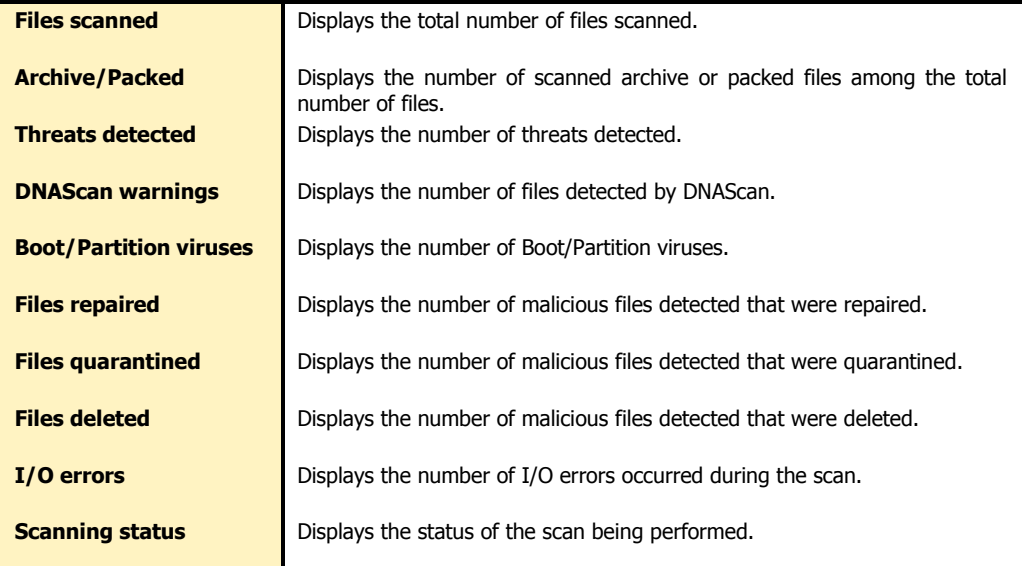

## **Performing Boot Time Scan**

Boot Time Scan is very useful to disinfect the system. In case the system is badly infected by a virus and it cannot be cleaned because the virus is active, use Boot Time Scan. This scan will be performed on next boot using Windows NT Boot Shell. To activate Boot Time Scan, please perform the following steps:

- 1. Start **Quick Heal Total Security**.
- 2. In the Quick Heal Total Security main window, click **Scan** on the lower side of right pane.
- 3. Click **Scan** -> **Boot Time Scan** on the Quick Heal Dashboard.
- 4. A confirmation prompt will be displayed to set boot time scanner on next boot. Click **Yes**.
- 5. To scan the system immediately, click **Yes** to restart the system. To scan the system later at next boot click **No**.

## **Performing Mobile Scan**

- 1. Start **Quick Heal Total Security**.
- 2. In the Quick Heal Total Security main window, click **Scan** on the lower side of right pane.
- 3. Click **Scan** -> **Mobile Scan** on the Quick Heal Dashboard.
- 4. In case your mobile is not available in the list then you need to add it. To add please refer [Using PC2Mobile Scan.](#page-79-0)
- 5. Select the Mobile Phone from the list.
- 6. The scan will begin. Upon completion of the scan, you can view the scan report under **Reports**.

# **Quick Heal PCTuner**

Quick Heal PCTuner is a tool that is integrated with Quick Heal Total Security that helps you maintain peak performance of your PC and safeguards your privacy eliminating Internet traces. It features a user-friendly interface that facilitates one-click removal of PC junk. Regular usage of PCTuner ensures optimal performance from the system. Refer [Using Quick Heal PCTuner](#page-61-0) to know more.

## **News**

The News section displays the latest bytes of information and developments from Quick Heal.

# **Chapter** 6

# <span id="page-43-0"></span>**Quick Heal Menus**

Quick Heal Menus gives you instant access to tools, settings, reports and help topics. Quick Heal Menus are on the top right corner of the dashboard and are always available irrespective of the feature being accessed. Quick Heal Menus are as follows:

- **[Settings](#page-43-1)**  $\bullet$
- $\bullet$ **[Tools](#page-47-0)**
- **[Reports](#page-57-0)**  $\bullet$
- **[Help](#page-58-0)**

# <span id="page-43-1"></span>**Settings**

Quick Heal Total Security provides you the option to customize the functioning of certain settings of Quick Heal Total Security. The settings that can be customized are as follows:

- [Automatic Update](#page-43-2)  $\bullet$
- [Internet Settings](#page-44-0)  $\bullet$
- [Registry Restore](#page-44-1)
- $\ddot{\phantom{a}}$ **[Self-Protection](#page-45-0)**
- [Password Protection](#page-45-1)  $\bullet$
- [Report Settings](#page-46-0)  $\bullet$
- [Report Virus Statistics](#page-46-1)
- [Restore Default Settings](#page-46-2)

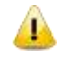

The default settings that are configured are enough to provide complete security to your PC. We recommend that you keep the default settings intact and not change the settings unless absolutely required.

## <span id="page-43-2"></span>**Automatic Update**

Automatic Update ensures that Quick Heal Total Security is updated with the latest virus signatures to protect your system from the latest malwares. Automatic Updates requires an Internet connection to download the updates from the Quick Heal server. By default the Automatic Update is enabled or is set to **ON**. Although it is not recommended, you can disable Automatic Update by clicking the **ON/OFF** button.

#### **Configuring Automatic Update**

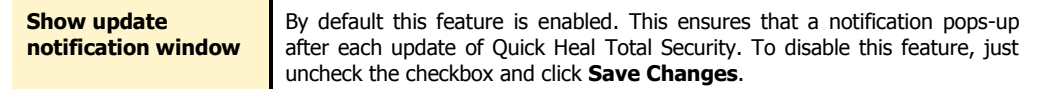

#### **Select the update mode**

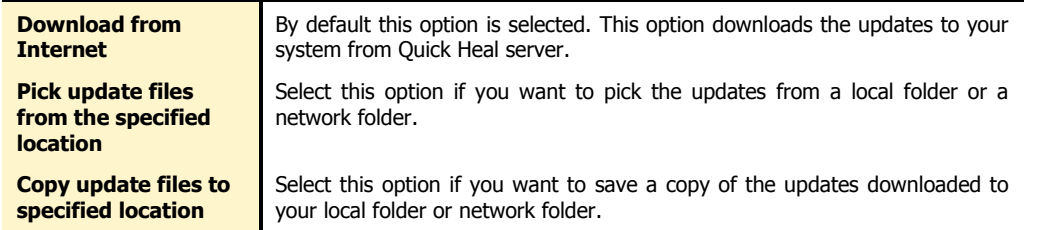

## <span id="page-44-0"></span>**Internet Settings**

If you are using a proxy server on your network, or using Socks Version 4 & 5 network then you need to enter the IP address (or domain name) and port of the proxy, SOCKS V4 & SOCKS V5 server in Internet settings. Username & Password credentials are mandatory for login. Following Quick Heal modules requires these changes:

- Registration Wizard  $\bullet$
- $\bullet$ Quick Update
- Messenger

#### **To enable and configure HTTP proxy settings**

- 1. Click **Settings** -> **Internet Settings** on the Dashboard.
- 2. Choose HTTP Proxy, Socks V 4 or SOCKS V 5 as per your settings and then perform the following steps:
	- In **Server**, type IP address of the proxy server or domain name (For example: proxy.yourcompany.com).
		- In **Port**, type the port number of the proxy server (For example: 80).  $\bullet$
	- In **User Name** and **Password**, type your server logon credentials, when required.
- 3. Click **Save Changes** to save the settings.

## <span id="page-44-1"></span>**Registry Restore**

The Registry is a database used to store settings and options of Microsoft Windows Operating Systems. It contains information and settings for all the hardware, software, users, and preferences of the system. Whenever a user makes changes to a Control Panel settings, or File Associations, System Policies, or installed new software, the changes are reflected and stored in the Registry. Malwares usually target the system Registry to restrict specific features of the Operating Systems or other applications. They may modify the system registry so that it behaves in a manner beneficial to malwares, and most of the times it creates problem for the system.

Quick Heal Registry Restore feature restores the critical system registry area and other areas from the changes made by malwares. It also repairs the system registry.

#### **Registry Restore settings**

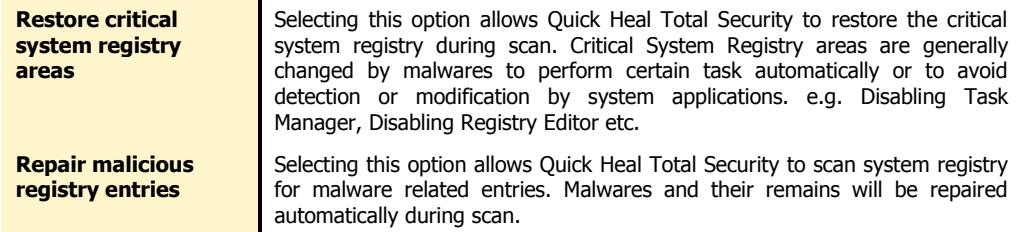

## <span id="page-45-0"></span>**Self Protection**

Self Protection feature, when enabled, will protect Quick Heal Total Security, by safeguarding its files, folders, configurations and registry entries against malwares and also against tamper from other applications.

Self Protection feature in Quick Heal Total Security can be accessed by clicking **Settings** from the Dashboard. Click the button to either enable or disable Self Protection feature. By default, Self Protection feature is enabled and set to **ON**.

## <span id="page-45-1"></span>**Password Protection**

You can protect the settings configured for Quick Heal Total Security by enabling Password Protection. Enabling Password Protection ensures that Quick Heal Total Security configurations and settings are protected from modification by other users. Once Password Protection is enabled, Protection Center features of Quick Heal Total Security like Files & Folders, Emails, Internet & Network, and External Drives & Devices along with the Settings menu will be accessible to users only on authentication of password.

To enable Password Protection please perform the following steps:

- 1. Click **Settings** on the Dashboard.
- 2. By default the Password Protection feature will be set to **OFF**. Click **OFF** to open Password Protection window.
- 3. If you are setting the password for the first time, then **Enter old password** will be de-activated. Type the desired password in **Enter new password** and re-type the same in **Confirm new password**.
- 4. Click **Save Changes**.

## <span id="page-46-0"></span>**Report Settings**

Report Settings lets you specify the number of days to retain the reports generated by Quick Heal Total Security. You can also retain all the reports without deleting any of the reports generated. By default, the setting has been configured to retain reports for 30 days.

#### **Configuring Report Settings**

To configure report settings, please perform the following steps:

- 1. Click **Settings** on the Dashboard.
- 2. The Settings screen is displayed. Click **Report Settings**.
- 3. The **Report Settings** screen is displayed. By default, the **Delete reports after** checkbox is checked and the value is set to **30 days**. If you want to retain all the reports generated then uncheck the **Delete reports after** checkbox. If you want to change the value of number of days for retaining the reports, then click the drop-down menu and select from the choices.
- 4. Click **Save Changes** to apply the settings.

## <span id="page-46-1"></span>**Report Virus Statistics**

<span id="page-46-2"></span>Report Virus Statistics feature in Quick Heal Total Security submits the virus detection statistics report, generated during scans, to Quick Heal Research Center.

Report Virus Statistics feature in Quick Heal Total Security can be accessed by clicking **Settings** from the Dashboard. Click the button to either enable or disable Report Virus Statistics feature. By default, Report Virus Statistics feature is enabled and set to **ON**.

## **Restore Default Settings**

Restore Default Settings changes all the modifications to settings and restores the default settings. If you have customized the settings of Quick Heal Total Security and feel that the protection of the system may have been compromised, then you can bring back the protection to its default settings with the click of a single button. This single click restores all default settings so that you don't have to remember all the configurations made. To restore default settings, please perform the following steps:

- 1. Click **Settings** on the Dashboard.
- 2. In the **Restore Default Settings** row click **Default All**.

## <span id="page-47-0"></span>**Tools**

The tools available with Quick Heal Total Security are as follows:

- [Hijack Restore](#page-47-1)  $\bullet$
- **[Track Cleaner](#page-49-0)**  $\bullet$
- Anti-Rootkit  $\bullet$
- [Create Emergency Disk](#page-53-0)  $\bullet$
- Launch [AntiMalware](#page-54-0)  $\bullet$
- [View Quarantine Files](#page-55-0)  $\bullet$
- [USB Drive Protection](#page-55-1)  $\bullet$
- [System Explorer](#page-56-0)
- **[Windows Spy](#page-56-1)**  $\bullet$
- [Exclude File Extensions](#page-57-1)  $\ddot{\phantom{a}}$

## <span id="page-47-1"></span>**Hijack Restore**

The Hijack Restore feature restores the modified settings of Internet Explorer browser to default settings. If you have modified the default settings of Internet Explorer or if the settings have been modified by malwares, spywares, and sometimes genuine applications, then you can restore the default settings of Internet Explorer browser by using the Hijack Restore feature. This feature also helps to restore critical operating system settings like Registry Editor and Task Manager.

#### **Using Hijack Restore**

- 1. Click **Tools** Menu from the Dashboard.
- 2. Click **Hijack Restore** under Cleaning & Restore Tools.

The following actions can be performed:

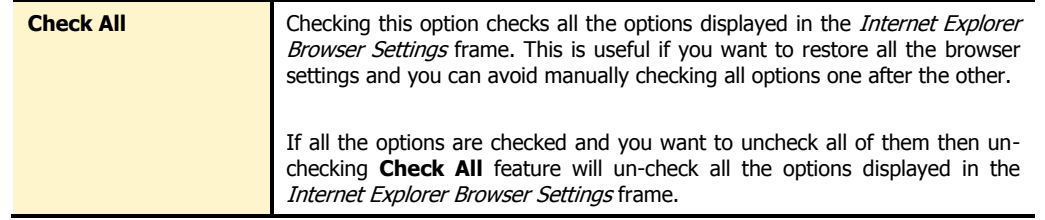

#### **Restore default host file**

Check this option if you wish to restore the default host file. If you check **Restore default host file** option, it enables **Default**  Host file button. Click Default Host file button to open the *Host Specification* window.

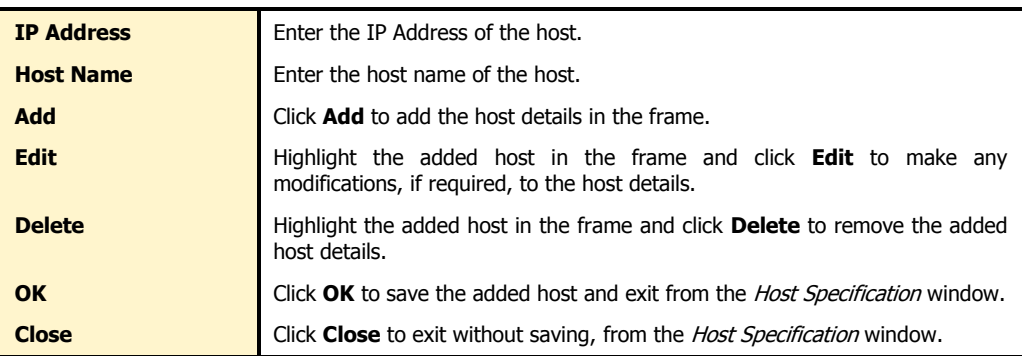

#### **Restore important system settings**

Check this option if you wish to restore critical system settings. If you check **Restore important system settings** option, it enables **Settings** button. Click **Default Host file** button to open the Important System Settings window.

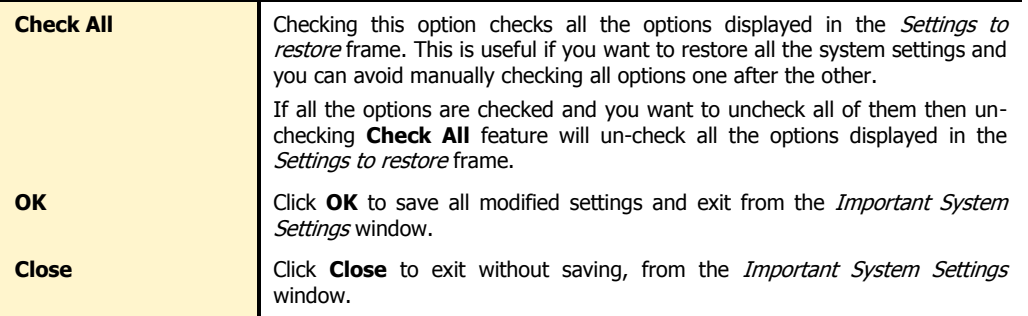

The buttons on the Hijack Restore function and their feature are as follows:

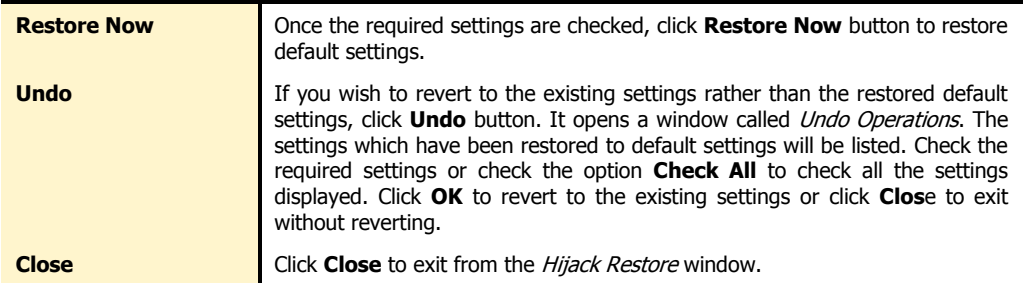

## <span id="page-49-0"></span>**Track Cleaner**

Track Cleaner removes the **M**ost **R**ecently **U**sed (MRU) from popular and daily-used applications to ensure that your privacy is not breached. Many applications store the list of recently opened files in their internal format to help you open them again for quick access. This feature of Windows is good but at the same time, on the systems which is used by more than one user it may happen that the user's privacy is compromised. Track Cleaner helps delete all the tracks of such applications and prevent privacy breach.

#### **Using Track Cleaner**

- 1. Click **Tools** -> **Track Cleaner** from Quick Heal dashboard.
- 2. Select applications whose traces need to be removed by checking them. In case you want to remove traces of all the applications, check the **Check All** feature.
- 3. Click **Start Cleaning** to remove traces from the applications selected. Upon completion click **Close** to exit.

## **Anti-Rootkit**

Quick Heal Anti-Rootkit is a program that proactively detects and cleans rootkits that are active in the system. This program scans objects like running Processes, Windows Registry and Files and Folders for any suspicious activity and detects the rootkits without any signatures. It detects most of the existing rootkits and is designed to detect the upcoming rootkits and also provides the option to clean them.

It is recommended that Quick Heal Anti-Rootkit should be used by person having certain knowledge of the operating system or with the help of Quick Heal Technical Support engineer. Improper usage of this program could result in unstable system.

#### **To Start Quick Heal Anti-Rootkit from Quick Heal Total Security**

- 1. Click Tools -> Anti-Rootkit from the Dashboard.
- 2. A pop-up appears that recommends closing all other applications before launching Anti-Rootkit.

#### **Using Quick Heal Anti-Rootkit**

- 1. Start **Quick Heal Anti-Rootkit**.
- 2. In the left side of the main window click **Start Scan**.
- 3. Quick Heal Anti-Rootkit will start scanning your system for suspicious rootkit activity in running Processes, Windows Registry and Files and Folders.
- 4. After completing the scan result is displayed in three different tabs that will display hidden items in running Processes, Windows Registry, Files and Folders.
- 5. You can now select and take appropriate action against each displayed threat. Like you can terminate the rootkit Process, rename the rootkit Registry entry/Files and Folders.
- 6. After taking the appropriate action you need to restart your system so that rootkit cleaning take place.

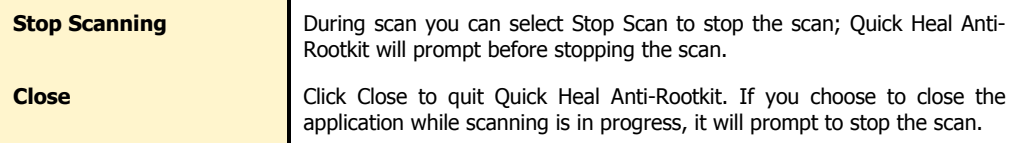

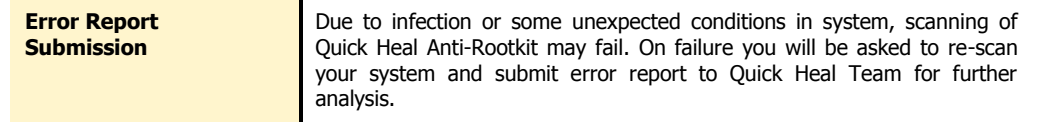

With the help of Scan Settings you can select what item to scan during scan process.

#### **Configuring Quick Heal Anti-Rootkit for Scan**

- 1. Start **Quick Heal Anti-Rootkit**.
- 2. Click on the **Settings** button on top bar of Quick Heal Anti-Rootkit.
- 3. Settings dialog box will appear.
- 4. By default Quick Heal Anti-Rootkit is configured for Auto Scan where it scans appropriate predefined system areas.

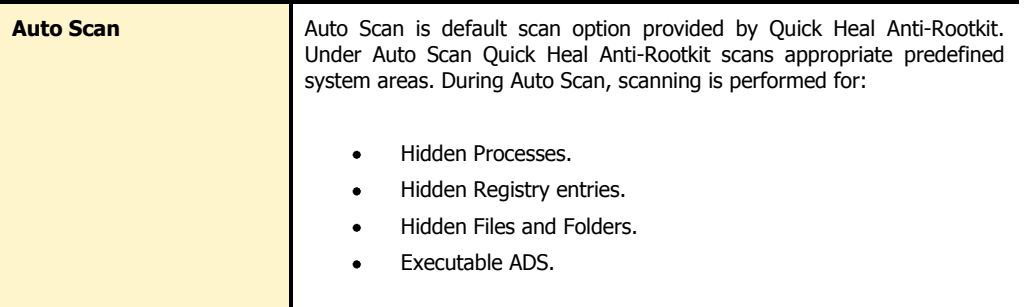

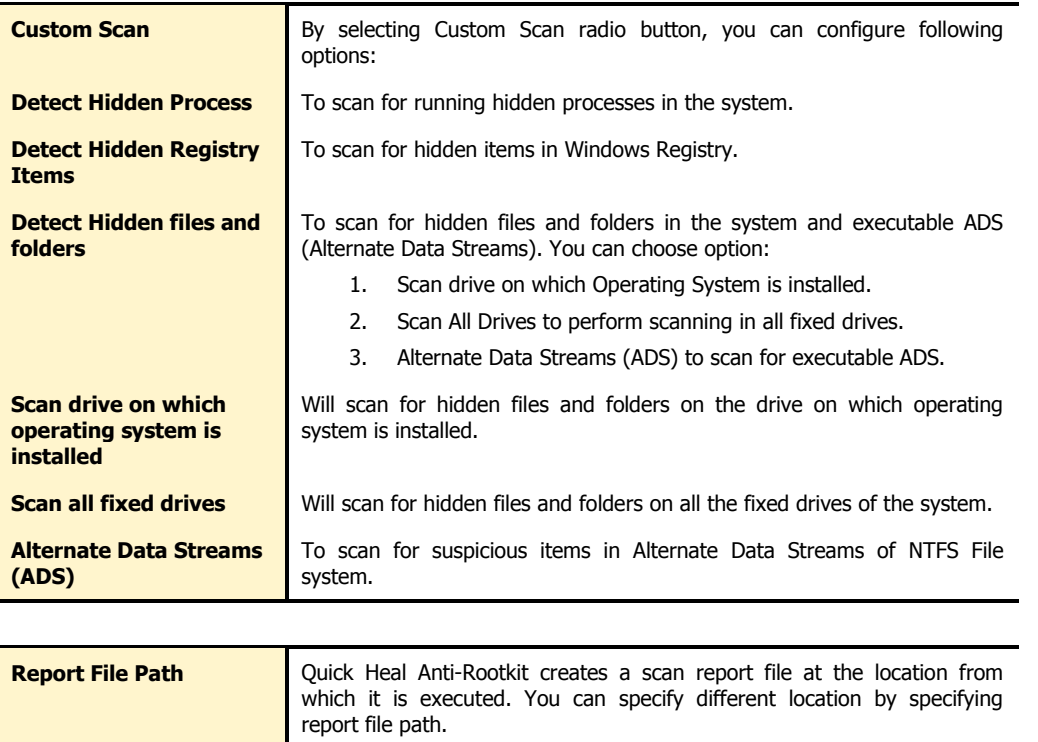

#### **Overview of Alternate Data Streams - ADS**

ADS, allows data to be stored in hidden files that are linked to a normal visible file. Streams are not limited in size and there can be more than one stream linked to a normal file. The primary reason why ADS is a security risk is because streams are almost completely hidden and represent possibly the closest thing to a perfect hiding spot on a file system - something trojans can and will take advantage of. Streams can easily be created/written to/read from, allowing any trojan or virus author to take advantage of a hidden file area.

#### **Scanning Results and Cleaning Rootkits**

#### **Quick Heal Anti-Rootkit Scanning**

- 1. Start **Quick Heal Anti-Rootkit**.
- 2. In the left side of the main window click on **Start Scan**.
- 3. **Quick Heal Anti-Rootkit** will start scanning your system for suspicious rootkit activity in running Processes, Windows Registry and Files and Folders.
- 4. After completing the scan result is displayed in three different tabs that will display hidden items in running Processes, Windows Registry and Files and Folders.
- 5. You can now select and take appropriate action against each displayed threat. Like you can terminate the rootkit Process or rename the rootkit Registry entry or Files.
- 6. After taking the appropriate action you need to restart your system so that rootkit cleaning take place.

#### **Action to be taken on Scan Results**

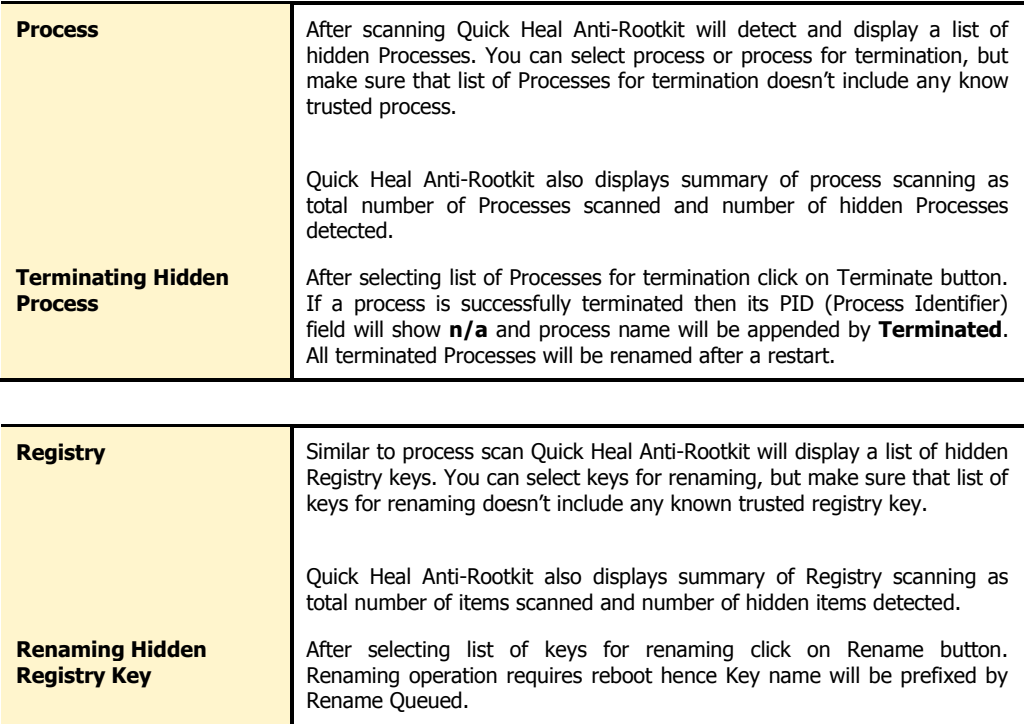

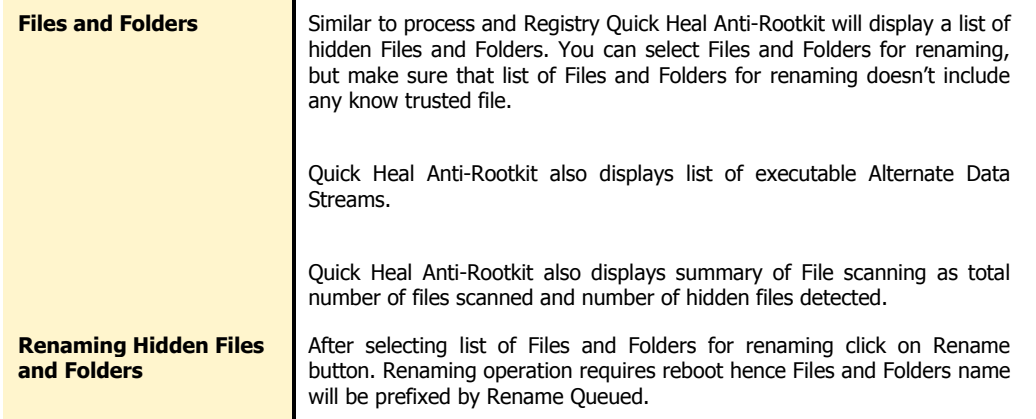

### **Cleaning Rootkits through Quick Heal Emergency Disk**

In some cases it may happen that rootkits are not being cleaned. They are reappearing during Quick Heal Anti-Rootkit scan. In such case you can also use Quick Heal Emergency Disk for proper cleaning. All you have to do is create a Quick Heal Emergency Disk and boot your system through it. To create a Quick Heal Emergency Disk and clean your system through it, please follow the below given steps:

#### **Step 1**

Step 1 consists of creating a Quick Heal Emergency Disk. To create a Quick Heal Emergency Disk, please use the following link. [Create Emergency Disk](#page-53-0)

#### **Step 2**

- 1. Start **Quick Heal Anti-Rootkit**.
- 2. In the left side of the main window click on **Start Scan**.
- 3. **Quick Heal Anti-Rootkit** will start scanning your system for suspicious rootkit activity in running Processes, Windows Registry and Files and Folders.
- 4. After completing the scan result is displayed in three different tabs that will display hidden items in running Processes, Windows Registry and Files and Folders.
- 5. You can now select and take appropriate action against each displayed threat. Like you can terminate the rootkit process or rename the rootkit registry entry or files.

#### **Step 3**

- 1. Boot your system using **Quick Heal Emergency Disk**.
- 2. Quick Heal Emergency Disk will automatically scan and clean the rootkits from your system.

## <span id="page-53-0"></span>**Create Emergency Disk**

You can create your own emergency bootable Disk that will help you to boot your Windows PC and scan and clean all the drives including NTFS partitions. This Disk helps in cleaning, badly infected PC from file infecting viruses which cannot be cleaned from inside Windows.

The Emergency Disk will be created with the latest virus signature pattern file used by Quick Heal Total Security on your system.

#### **To create an Emergency Disk please perform following steps**:

- 1. Click **Tools** -> **Create Emergency Disk** from the Dashboard.
- 2. Click the link displayed on the screen and download the required package.
- 3. Extract the downloaded package on your system. e.g. c:\my documents\qhemgpkg.
- 4. Provide the extracted package path, and click **Next**.
- 5. To create Emergency Disk, select any one of the options that are displayed on screen i.e. either select **Create Emergency USB disk** or **Create Emergency CD/DVD**.
- 6. Select the disk drive to be converted to an Emergency Disk and, click **Next**.
- 7. On successful creation of an Emergency Disk a message confirming the same will be displayed.

#### **Things to remember while creating an Emergency Disk:**

- It is always advisable to retain a copy of the extracted package on your system.  $\bullet$
- On Windows XP and Windows 2003 Operating Systems you need to install **Imaging API version 2.0 patch.**
- While using an USB device, rewritable CD/DVD, please take a backup as the device will be formatted.
- To boot the system from either USB or CD/DVD you have to set Boot sequence in BIOS.
- Once the scanning is complete you must remove the Emergency USB disk or CD/DVD before restarting the computer otherwise it will again boot in the boot shell.

#### **Using Emergency Disk**

- 1. Insert the **Emergency Disk** into your CD/DVD/USB drive.
- 2. Restart your system.
- 3. Emergency Disk will automatically start scanning all the drives. It will automatically disinfect the infection, if found.
- 4. Restart your system.

## <span id="page-54-0"></span>**Launch AntiMalware**

Quick Heal AntiMalware, with its improved malware scanning engine, scans registry, files and folders at lightning speed to thoroughly detect and clean Spywares, Adwares, Roguewares, Dialers, Riskwares and lots of other potential threats in your system.

#### **Launching Quick Heal AntiMalware**

Quick Heal AntiMalware can be launched from any of the following ways:

- Click **Start** –> **Programs** -> **Quick Heal Total Security** -> **Quick Heal AntiMalware**.  $\bullet$
- Right-clicking the Virus Protection icon on the Windows system tray and selecting **Launch AntiMalware**.  $\bullet$
- Clicking **Tools** -> **Launch AntiMalware** from the Quick Heal dashboard.  $\bullet$

#### **Using Quick Heal AntiMalware**

Click Scan Now on the Quick Heal AntiMalware screen to initiate the malware scan process. While scanning for malwares Quick Heal AntiMalware displays malicious files, folders and registry entries related to various malwares. Once the scanning is complete and in case a malware is found, a list will be displayed for detected malwares contained in malicious files, folders and registry. You can uncheck specific file, folder or registry entries within the displayed list, but ensure that all un-checked items are genuine applications and not malicious ones.

In a case a malware is detected, the following actions can be taken:

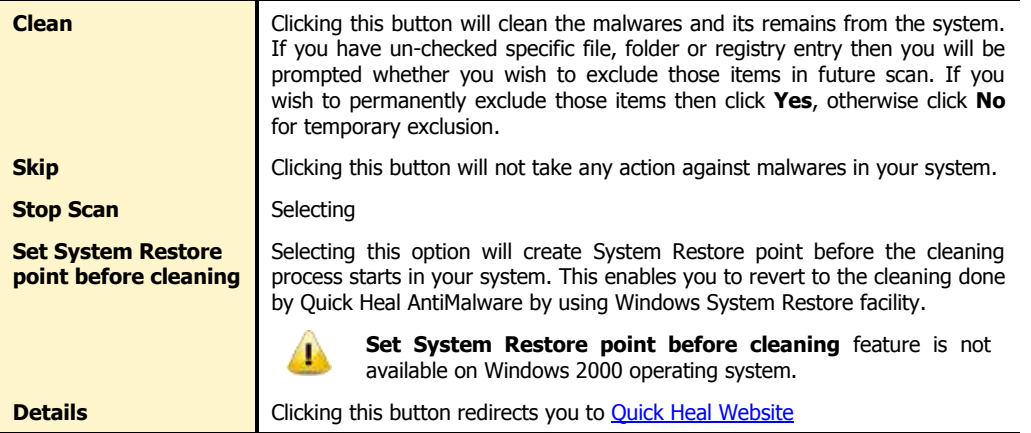

## <span id="page-55-0"></span>**View Quarantine Files**

Quarantine helps in safely isolating the infected or suspected files. When a file is added to Quarantine, Quick Heal Total Security encrypts the file and keeps it inside the Quarantine directory. Being kept in an encrypted form, these files cannot be executed and hence are safe. Quarantine also keeps a copy of infected file before repairing. Backup functionality is available by selecting Backup before repairing option under Scanner's settings.

#### **How to launch Quarantine Files**

1. Click **Tools** -> **View Quarantine Files** from the Dashboard.

#### **You can perform the following tasks with the Quarantine feature:**

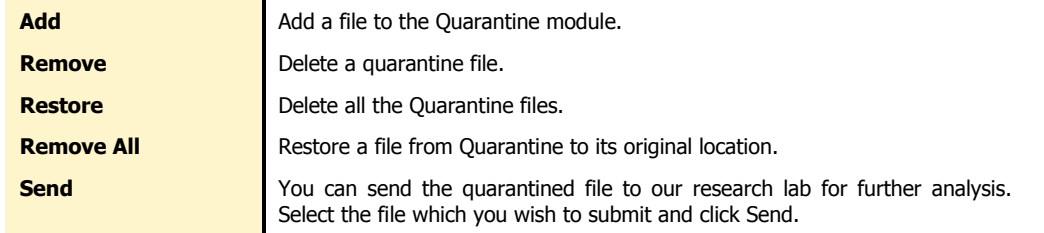

In the Quarantine feature, when a suspicious file is selected and the Send button is clicked, a prompt appears requesting permission to obtain your email address. You also need to provide a reason for submitting the files. Select from the following reasons:

<span id="page-55-1"></span>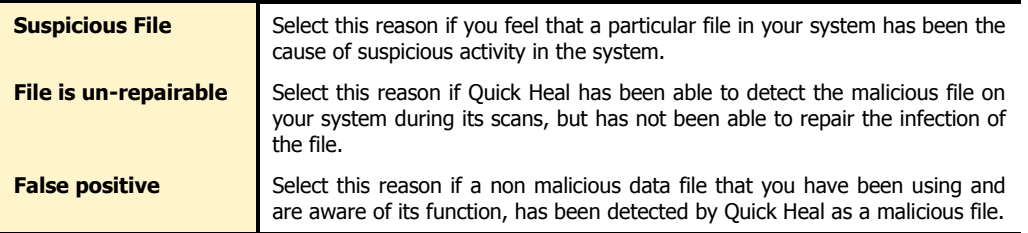

## **USB Drive Protection**

Quick Heal Total Security safeguards your USB devices from autorun malwares. Autorun feature of the removable drive is one of the mediums for malwares to gain access into the system. The USB Drive Protection feature prevents autorun malwares from using your removable device as an infection spreading medium. Securing the removable drive also ensures that the drive, if connected to an infected system, cannot be used for spreading autorun malwares on other system.

To safeguard removable drives please perform the following steps:

- 1. Click **Tools** -> **USB Drive Protection** from the Dashboard.
- 2. The removable drives plugged into your system will be listed in the Select a removable drive drop-down box. Select the drive and click **Secure Removable Drive** button.
- 3. The drive will be secured against autorun malwares when used in other systems.

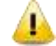

Although Quick Heal recommends that you keep the autorun feature of your USB drive disabled but if you wish to enable the Autorun feature of the USB drive, just follow the steps mentioned earlier and in Step 2 click the **Un-secure Removable Drive** button to enable autorun on your USB drive. Insert the same removable drive for un-secure that has been secured using Quick Heal Total Security.

## <span id="page-56-0"></span>**System Explorer**

This tool provides all important information related to your computer such as running process, installed BHO's, toolbars installed in Internet Explorer, installed ActiveX, Hosts, LSPs, Startup Programs, Internet Explorer settings and Active network connection. This will help diagnose the system for tracing existence of any new malware or riskware.

## <span id="page-56-1"></span>**Windows Spy**

This tool can be used to find out more information about an application or process whenever required. At times it happens that we keep on getting dialog boxes or messages that are shown by spyware or some malware and we are not able to locate the malware. In such situation this tool can be used to find out more information about the application by dragging the target on to the dialog or window that appears on the screen. This tool will provide following information about the dialog or a window.

- Application Name
- Original File Name
- Company Name  $\bullet$
- File Description
- File Version
- Internal Name
- Product Name
- Product Version
- Copyrights Information
- **Comments**

#### **Using Windows Spy**

- 1. Click **Tools** -> **Windows Spy** from the Dashboard.
- 2. Click **Drag** and move the mouse pointer on the application.
- 3. A window will be opened displaying above mentioned information.
- 4. If you wish to terminate that application or window then click **Kill Process**.

## <span id="page-57-1"></span>**Exclude File Extensions**

Exclude File Extensions feature helps you to create an exclusion list of file types or extensions for Virus Protection. This helps Virus Protection to concentrate only on those files that are prone to malicious behavior.

#### **Creating exclusion list for virus protection**

- 1. Click **Tools** -> **Exclude File Extensions** form the Dashboard.
- 2. Enter the file extension that needs to be excluded from the Virus Protection scan and click **Add**.
- 3. If the added extension is incorrect, then highlight the extension added in the list and click **Remove** to delete it from the list.
- 4. Click **OK** to save the list or click **Cancel** to exit without saving.

# <span id="page-57-0"></span>**Reports**

Quick Heal Total Security creates and maintains a detailed report of some important and frequently used features of Quick Heal. Reports such as virus scan details, update details, changes in settings of the features, etc, are maintained. The features of Quick Heal Total Security for which the reports can be viewed are as follows:

- Scanner
- Boot Time Scanner

AntiMalware Scanner

Browsing Protection

- Virus Protection
	- Firewall Protection
	- Scan Scheduler Parental Control

 $\bullet$ 

Quick Update

Email Protection

- IDS & IPS
- Memory Scan
	- Phishing Protection PC2Mobile Scan  $\bullet$
- Registry Restore

The Reports window consists of **Reports for** frame on the left side that contains the list of features for which reports can be viewed. To the right of the **Reports for** frame contains the list of records for a particular feature, where each record contains a detailed report for the respective feature of Quick Heal Total Security. There are three buttons present in the Reports window. The buttons and their functions are as follows:

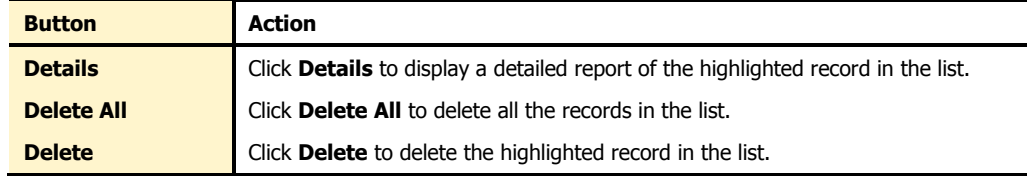

To view a detailed for a particular feature, please perform the following steps:

- 1. Click **Reports** on the Dashboard.
- 2. Click the desired feature, listed under the **Reports for** frame, for which the report is to be viewed.
- 3. Highlight the desired record on the right side of the **Reports for** frame and click **Details** button to view the Report.

Once the report window is opened, you can view the report. This window has five buttons in it. The buttons and their function are as follows:

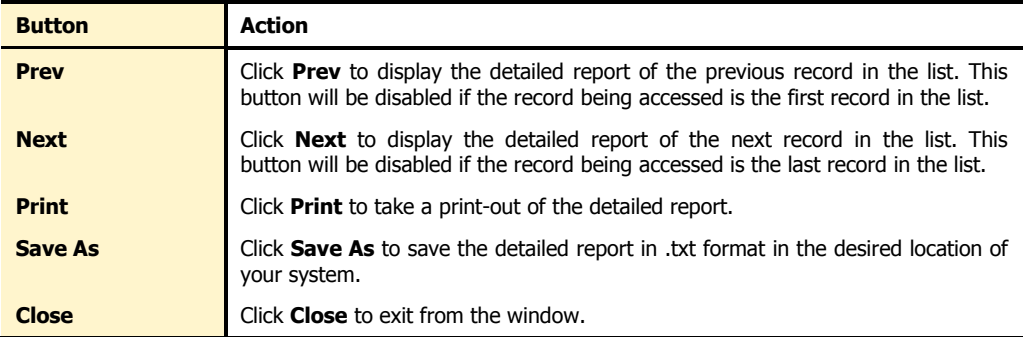

## <span id="page-58-0"></span>**Help**

The Help menu provides you the required assistance to understand Quick Heal Total Security better. Assistance, such as online documentation, remote support and license information can all be accessed from the Help menu. The following menu items are available under the Help menu:

- **[Help](#page-58-1)**
- **[Support](#page-58-2)**
- [About](#page-60-0)

## <span id="page-58-1"></span>**Help**

Help system consists of extensive topics, index, commands and procedures with general FAQs. Quick Heal provides online help for most of the message windows. You can get help on all the topics by any of the following ways:

- Launching Help by clicking Help -> Help from the Dashboard.  $\bullet$
- $\bullet$ Pressing **F1** key when help is needed.
- Clicking the **Help** button in a dialog box.

The latest user guide can be downloaded from [www.quickheal.co.in/documentation-manual.asp.](http://www.quickheal.co.in/documentation-manual.asp)

## <span id="page-58-2"></span>**Support**

Support menu item provides you with technical support details and also provides you with tools that can capture and send the system information to Quick Heal Technical Support team and also allows Technical Support executives to remotely access your system (with your permission) to solve any problems. The following features are available under Support menu item:

#### **Quick Heal Technical Support Details**

The entire list of Quick Heal branches and their contact information is available in this section.

#### **System Information**

Quick Heal Total Security System Information is an essential tool to gather critical information of a Windows based system for following cases:

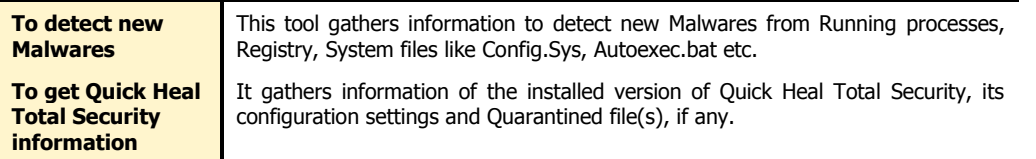

#### **Submitting System Information file**

This tool generates an INFO.QHC file at C:\ and submits the same automatically to sysinfo@quickheal.com.

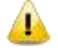

INFO.QHC file contains information in text and binary format. It contains critical system details and installed Quick Heal Total Security version details. Information contains automatic execution of files (through Registry, Autoexec.bat, System.ini and Win.ini) and Running processes along with their supported library details. These details are used to analyze the system for new Malwares and proper functioning of Quick Heal Total Security. The above information is used to provide better and adequate services to customers. This tool doesn't collect any other personally identifiable information, passwords etc. We respect your privacy; rest assured this information will not be shared or disclosed.

#### **Generating System Information**

To generate system information you need to perform the following steps:

- 1. Click **Help** -> **Support** from the Dashboard.
- 2. Click **Submit System Information**.
- 3. The System Information wizard opens. Click **Next** to continue.
- 4. Select the system information generating reason. If you are suspecting new Malwares in your system then select **I**  suspect my system is infected by new Malwares or if you are facing problem while using Quick Heal Total Security then select **I am having problem while using Quick Heal**. Provide comments in the **Comments** text area and also enter your email address. Click **Finish**.
- 5. System Information (INFO.QHC) will be generated and sent to Quick Heal Technical Support.

#### **Remote Support**

Quick Heal Technical Support Team also provides Remote Support in some cases. Quick Heal Remote Support module helps us to easily connect to your PC through the Internet and provide remote support. This helps us to give you efficient remote support as if our technical executives are there in front of your PC. No installation is required. Please follow the below given to use Remote Support:

- 1. Click **Remote Support** to activate the Remote Support Agent on your system.
- 2. Contact Quick Heal Support team.
- 3. Provide the **ID** available in Quick Heal Remote Support Agent to Quick Heal Support executive.
- 4. Quick Heal Support executive will remotely access your system to fix the issue.

# <span id="page-60-0"></span>**About**

Quick Heal Total Security About section provides following information:

- Quick Heal Total Security Version  $\bullet$
- License details  $\bullet$
- $\bullet$ License validity

Following buttons are also available in About Section:

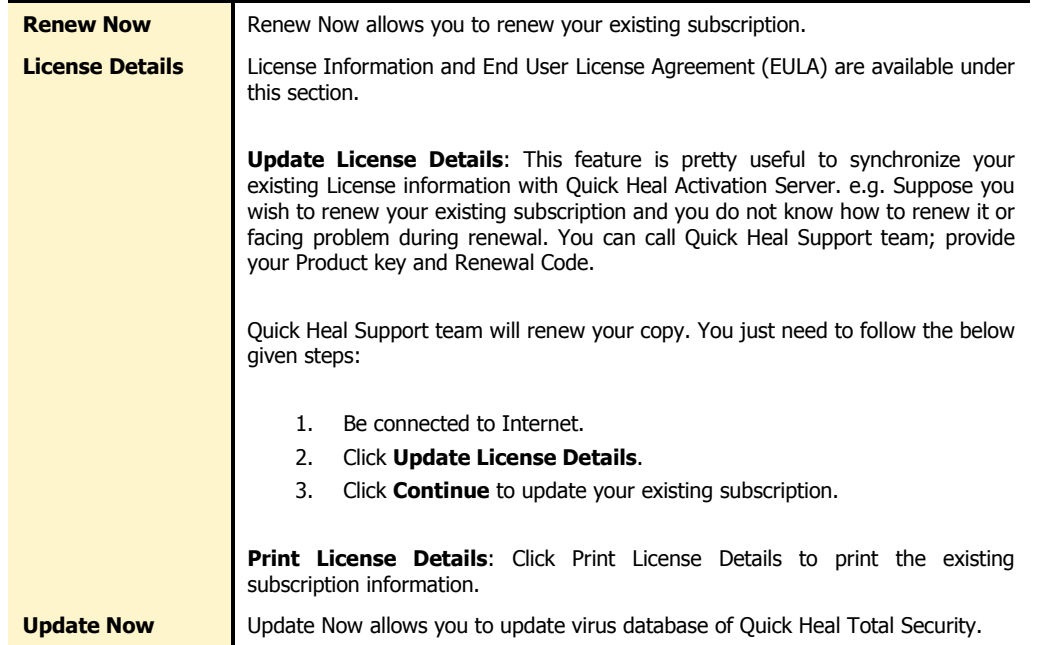

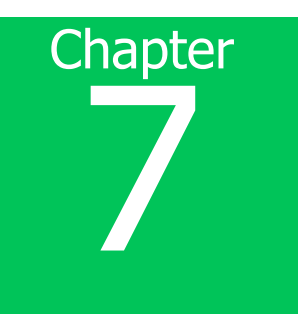

# <span id="page-61-0"></span>**Using Quick Heal PCTuner**

To open Quick Heal PCTuner application click **Start** -> **Programs** -> **Quick Heal Total Security** -> **Quick Heal PCTuner**. This opens the Quick Heal PCTuner Main Window. All the features of Quick Heal PCTuner are accessible from this main window.

# **About Quick Heal PCTuner Main Window**

The main window of Quick Heal PCTuner lets you access and execute all the features of Quick Heal PCTuner. The features are divided under six menus. These menus are available on the left side of the window. The menus available in Quick Heal PCTuner are as follows:

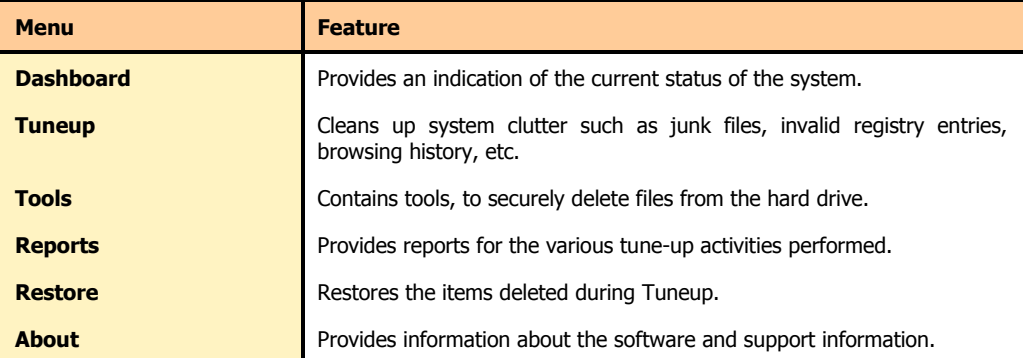

Clicking the menu expands the list to reveal menu items. Each menu item will perform a specific feature of PCTuner. The menus and their corresponding menu items are as follows:

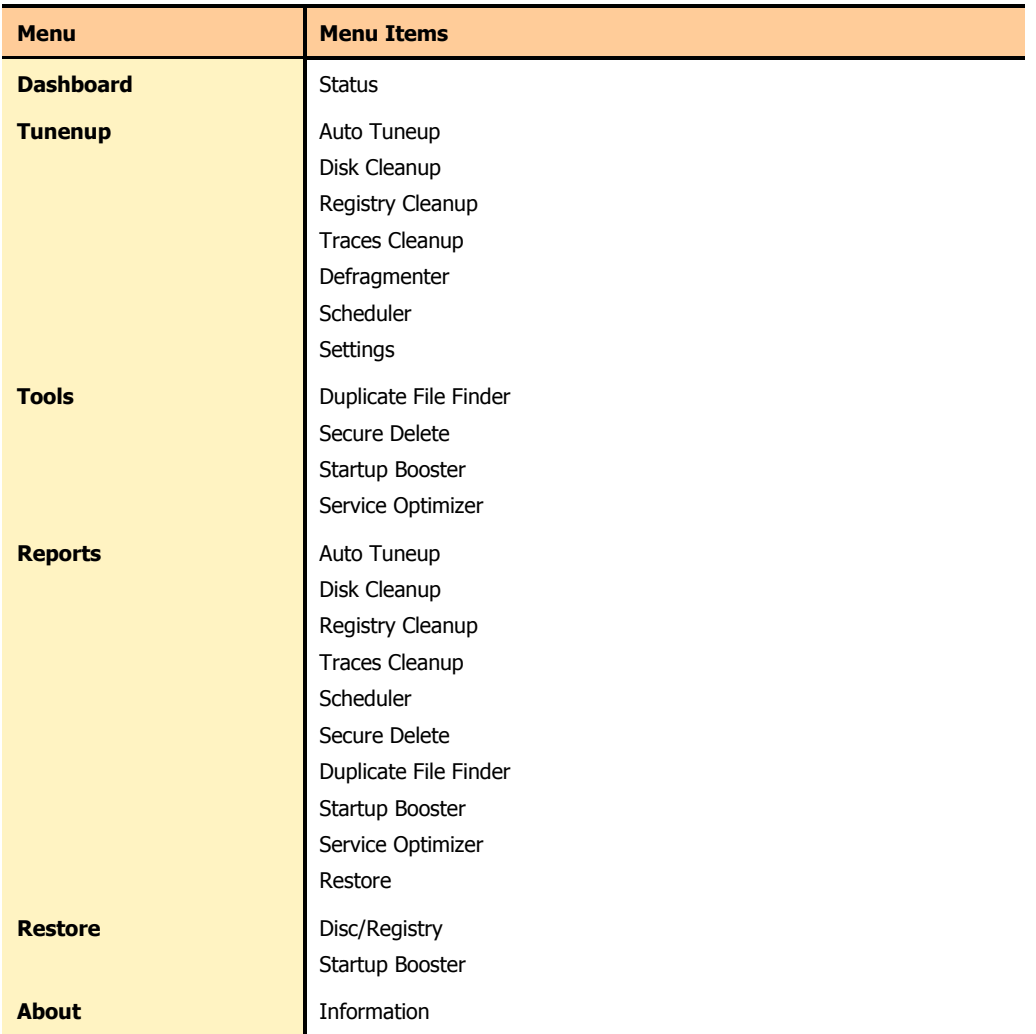

# **Using Quick Heal PCTuner Help**

At any point of time, if you need help in using Quick Heal PCTuner, the Quick Heal PCTuner Help provides stepwise instruction of getting the most out of Quick Heal PCTuner to help boost system performance. You can access Help in any of the following ways:

- Clicking the **Help** feature at the top right corner of Quick Heal PCTuner main window.  $\bullet$
- Pressing the **F1** button on your keyboard when you need help.  $\bullet$
- Accessing the website **[www.quickheal.co.in/documentation-manual.asp](http://www.quickheal.co.in/documentation-manual.asp)** to download the latest user guide.

# **Quick Heal PCTuner Dashboard**

The **Dashboard** menu is the default feature that is visible on opening the PCTuner application. The Dashboard menu organizes information making it easy for you to read and interpret. The information is presented in a manner to provide an indication about the actions that have been taken and the actions that are pending.

## **Status**

The Status feature provides up-to-date status information about the key performance indicators of Quick Heal PCTuner. It also presents a visual representation of the status information with the help of a Status Meter.

The Status Meter displays the status of the PC based on the execution of certain tuneup activities of PCTuner. The tune-up activities, on which the Status Meter is dependent for displaying the system status, are as follows:

- Disk Cleanup  $\bullet$
- Registry Cleanup  $\bullet$
- Traces Cleanup  $\bullet$
- Defragmenter

The pointer of Status Meter will point to the dark green region only if you perform all the mentioned tune-up activities periodically.

The Status feature also provides the status of tune-up activities in the following format:

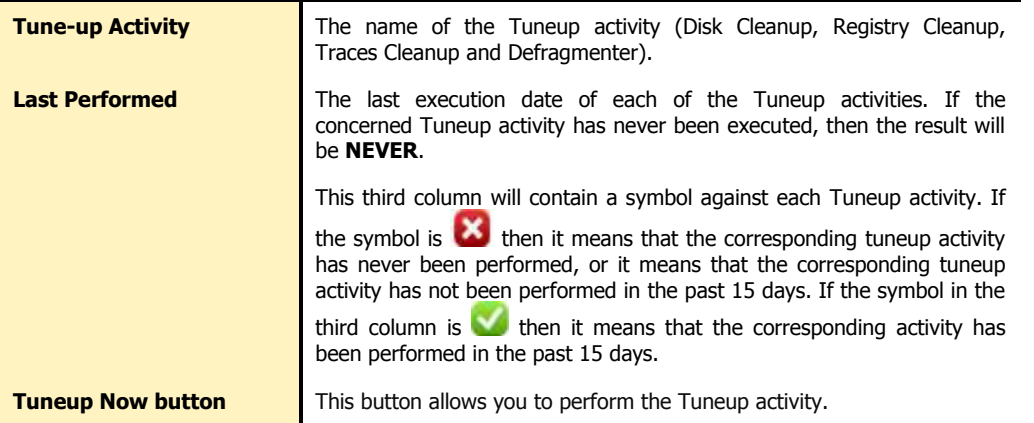

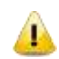

When you schedule Defragmenter, then the message, **Defragmenter has been set to run on next boot** is displayed.

# **Tuneup**

Tuneup menu cleans up system clutter such as invalid and unwanted junk files, invalid registry entries, traces of your Internet history, etc. The Tuneup menu consists of following menu items. They are:

- [Auto Tuneup](#page-64-0)
- [Disk Cleanup](#page-65-0)
- $\bullet$ Registry Cleanup
- [Traces Cleanup](#page-66-0)  $\bullet$
- **[Defragmenter](#page-66-1)**  $\bullet$
- **[Scheduler](#page-67-0)**
- **[Settings](#page-68-0)**

# <span id="page-64-0"></span>**Auto Tuneup**

Auto Tuneup is a tuneup activity that performs **Disk Cleanup**, **Registry Cleanup**, **Traces Cleanup** and **Defragmenter,** at the click of a single button. It is ideal for novice users, and for users who do not want to waste time by performing individual Cleanup activity. Only the items deleted by Disk Cleanup and Registry Cleanup can be recovered.

## **Customizing Auto Tuneup**

Before you execute Auto Tuneup, it can be customized to perform as per your needs. To customize Auto Tuneup, please perform the following steps:

- 1. Click **Tuneup** -> **Settings**.
- 2. The **Tuneup Settings** screen opens. This screen has three tabs: **Disk Settings**, **Registry Settings and Traces Settings**. Each tab has a list of items preceded by a checkbox. By default, all items are checked in each of the tabs.
- 3. Uncheck the items in each of the tabs that need to be skipped by Auto Tuneup feature. For a novice user we recommend to keep all the items in all the tabs checked.
- 4. By default **Take backup before deleting the items** is checked. If this option is unchecked, Auto Tuneup will delete all the items without backup. We recommend that you keep it checked.
- 5. Click **Apply** to save the new settings; click **Close** to exit without saving the settings.

## **How to Perform Auto Tuneup**

To execute Auto Tuneup, please perform the following steps:

- 1. Click **Tuneup** -> **Auto Tuneup**.
- 2. Click **Settings** if you wish to customize Auto Tuneup as mentioned earlier.
- 3. Click **Start** to begin Auto Tuneup.
- 4. Click **Stop** if you want to halt the Auto Tuneup; else click **Close** after completion of Auto Tuneup.

## <span id="page-65-0"></span>**Disk Cleanup**

The Disk Cleanup feature is a tune-up activity that finds and removes invalid and unwanted junk files from the hard disk drive. These files consume hard disk space and also slow down the system considerably. Disk Cleanup deletes these files freeing up space that can be used for other applications and helps in improving system performance. The Disk Cleanup feature also deletes temporary files, Internet cache files, improper shortcut files, garbage name files & empty folders.

## **How to Perform Disk Cleanup**

To execute Disk Cleanup, please perform the following steps:

- 1. Click **Tuneup** -> **Disk Cleanup**.
- 2. Click **Settings** if you wish to [Customize Disk Cleanup.](#page-68-1)
- 3. Click **Start** to populate the list with file locations and its junk category.
- 4. You can click **Stop** to halt the entries being added to the list.
- 5. Each file location will be preceded by a checkbox. By default all file locations are checked. Uncheck the locations that need to be skipped by Disk Cleanup.
- 6. There are four other fields which display the following information:
	- **Files Found**: The total number of files found by Disk Cleanup.  $\bullet$
	- **Total Size**: The size of the total number of files found by Disk Cleanup.  $\bullet$
	- **Files Selected:** The number of files selected for deletion.
	- **Selected File Size**: The size of the number of files selected for deletion.
- 7. Click **Remove Files** to remove the files. Click **Close** to exit Disk Cleanup.

# **Registry Cleanup**

The Registry Cleanup feature is a tune-up activity that removes invalid and obsolete registry entries from the system that have appeared due to improper un-install, non-existent fonts, etc. Sometimes during uninstallation, the registry entries are not deleted. This leads to slower performance of the system. The Registry Cleanup removes such invalid registry entries to boost the performance of system.

## **How to Perform Registry Cleanup**

To execute Registry Cleanup, please perform the following steps:

- 1. Click **Tuneup** -> **Registry Cleanup**.
- 2. Click **Settings** if you wish to [Customize Registry Cleanup](#page-68-2) as mentioned earlier.
- 3. Click **Start** to populate the list with registry entries and their path.
- 4. You can click **Stop** to halt the entries being added to the list.
- 5. Each registry entry will be preceded by a checkbox. By default all registry entries are checked. Uncheck the registry entries that need to be skipped by Registry Cleanup.
- 6. There are two other fields which display the following information:
	- **Items Found:** The total number of registry entries found by Registry Cleanup.
	- **Items Selected**: The total number of registry entries selected for removal.
- 7. Click **Remove Entries** to remove the files. Click **Close** to exit Registry Cleanup.

# <span id="page-66-0"></span>**Traces Cleanup**

The Traces Cleanup feature is a tune-up activity that removes traces from Internet history and MRU List (Most Recently Used) of various applications. It safely deletes history, cleans the cookies, cache, auto-complete forms and passwords. Traces like auto complete entries and saved passwords have to be deleted to ensure that user privacy is not breached. It also erases the traces from popular application programs such as MS Office Applications, Adobe Acrobat Reader, Media Player, WinZip, WinRAR and traces such as Browser Cookies, Saved Passwords and so on.

## **How to Perform Traces Cleanup**

To execute Traces Cleanup, please perform the following steps:

- 1. Click **Tuneup** -> **Traces Cleanup**.
- 2. Click **Settings** if you wish to **Customize Traces Cleanup** as mentioned earlier.
- 3. Click **Start** to populate the list with applications containing traces.
- 4. You can click **Stop** to halt the entries being added to the list.
- 5. Each application containing traces will be preceded by a checkbox. By default all application containing traces are checked. Uncheck the applications that need to be skipped by Traces Cleanup.
- 6. There are two other fields which display the following information:
	- **Total Items Found**: The total number of applications containing traces found by Traces Cleanup.
	- **Items Selected**: The total number of application containing traces selected for removal.
- 7. Click **Clean Items** button to remove traces from the applications listed. Click **Close** to exit Traces Cleanup.

## <span id="page-66-1"></span>**Defragmenter**

The Defragmenter feature defragments vital files, such as page-files and registry hives for improving the performance of the system. Files are often stored in different locations slowing down system performance. Defragmenter reduces the number of fragments and clubs all the fragments into one contiguous chunk to improve system performance.

## **How to use Defragmenter**

To defragment page files and registry hives, please perform the following steps:

- 1. Click **Tuneup** -> **Defragmenter**.
- 2. There are two options: **Enable defragmentation** and **Cancel defragmentation**. By default, **Cancel defragmentation** is selected.
- 3. Select **Defragment at next boot** to perform defragmentation the next time you start the system; else select **Defragment at every boot** to perform defragmentation every time you start the system.
- 4. By default **Defragment system paging file (Virtual Memory)** and **Defragment Windows Registry** are unchecked. You can check any of these two or both for the Defragmenter to perform. We recommend that you keep these options checked.
- 5. Click **Apply** button to save these settings; else click **Close** to exit without saving.

## <span id="page-67-0"></span>**Scheduler**

Scheduler feature allows you to schedule the Tuneup activity periodically as per your need. You can configure the Tuneup schedule to perform Disc Cleanup, Registry Cleanup, Traces Cleanup and Defragmenter. You can create a task and schedule it. The task is performed in the background at the time you specify when you created the task. You can see the details of the tasks performed in the Scheduler Reports.

## **Customizing Scheduler**

The Scheduler can be customized to perform as per your specifications of frequency and time. However, Defragmenter can be scheduled only at next boot. To customize Scheduler, please perform the following steps:

- 1. Click **Tuneup** ->**Scheduler**.
- 2. A list of tasks is displayed along with details like **Task Name, Frequency, Activity, Backup** and **Delete oldest backup**.
- 3. There are three options which you can select while you schedule tuneup activity:
	- a. **New -** to configure any new task
	- b. **Edit -** to edit any existing task
	- c. **Remove** to remove the already scheduled task
- 4. When you click **New**, the **Configure Tuneup Schedule** screen opens. Enter **Task Name, Frequency** and **Start At**  details. Each Tuneup activity in the screen is preceded by a checkbox. By default all items are checked in the list. Uncheck the items that need to be skipped by Scheduler feature.
- 5. By default **Take backup before cleaning** is checked. If this option is unchecked, cleaning will be done without backup. We recommend that you keep it checked. **Delete oldest backup if maximum backup limit exceeds** when checked will delete the oldest backup when the limit of backup is surpassed.
- 6. Enter **User Name** and **Password**.
- 7. Click **Apply** to save the new settings; click **Close** to exit without saving the settings.

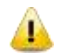

In case you keep **Delete oldest backup if maximum backup limit exceeds** unchecked, Scheduler will not perform when the backup limit is surpassed.

## <span id="page-68-0"></span>**Settings**

Settings feature allows you to customize Disk Settings, Registry Settings and Traces Settings as per your needs. Let us see how you can customize settings of Tuneup activities:

## <span id="page-68-1"></span>**Customizing Disk Cleanup**

You can customize Disk Cleanup to perform as per your needs before you execute it. To customize Disk Cleanup, please perform the following steps:

- 1. Click **Tuneup** -> **Settings**.
- 2. The **Tuneup Settings** screen opens. Click **Disk Settings**. Each item in the list is preceded by a checkbox. By default all items are checked in the list.
- 3. Uncheck the items that need to be skipped by Disk Cleanup feature.
- 4. By default **Take backup before deleting the items** is checked. If this option is unchecked, Disk Cleanup will delete all the items without backup. We recommend that you keep it checked.
- 5. Click **Apply** to save the new settings; click **Close** to exit without saving the settings.

## <span id="page-68-2"></span>**Customizing Registry Cleanup**

You can customize Registry Cleanup to perform as per your needs before you execute it. To customize Registry Cleanup, please perform the following steps:

- 1. Click **Tuneup** ->**Settings**.
- 2. The **Tuneup Settings** screen opens. Click **Registry Settings**. Each item in the list is preceded by a checkbox. By default all items are checked in the list.
- 3. Uncheck the items that need to be skipped by Registry Cleanup feature.
- 4. By default **Take backup before deleting the items** is checked. If this option is unchecked, Registry Cleanup will delete all the items without backup. We recommend that you keep it checked.
- 5. Click **Apply** to save the new settings; click **Close** to exit without saving the settings.

## <span id="page-68-3"></span>**Customizing Traces Cleanup**

You can customize Traces Cleanup to perform as per your needs before you execute it. To customize Traces Cleanup, please perform the following steps:

- 1. Click **Tuneup** -> **Settings**.
- 2. The **Tuneup Settings** screen opens. Click **Traces Settings**. Each item in the list is preceded by a checkbox. By default all items are checked in the list.
- 3. Uncheck the items that need to be skipped by Traces Cleanup feature.
- 4. By default **Take backup before deleting the items** is checked. If this option is unchecked, Registry Cleanup will delete all the items without backup. We recommend that you keep it checked.
- 5. Click **Apply** to save the new settings; click **Close** to exit without saving the settings.

## **Tools**

The Tools menu provides features which deletes duplicate files from the system. It offers secure deletion where files will be deleted permanently and will not be recovered even if recovery software is used. The Tools menu consists of the following four menu items:

- [Duplicate File Finder](#page-69-0)  $\bullet$
- [Secure Delete](#page-71-0)  $\bullet$
- [Startup Booster](#page-72-0)  $\bullet$
- [Service Optimizer](#page-72-1)

## <span id="page-69-0"></span>**Duplicate File Finder**

The Duplicate File Finder feature will delete duplicate files of various pre-defined file categories. It will search for duplicate files on user-specific locations. The user can also provide a folder exclusion list, to be omitted from the scan of duplicate files. Duplicate files will be deleted using One Pass, Two Pass or DoD deletion method as per the user's choice. The default deletion method is One Pass. The pre-defined file categories that will be scanned during the execution of Duplicate File Finder feature are as follows:

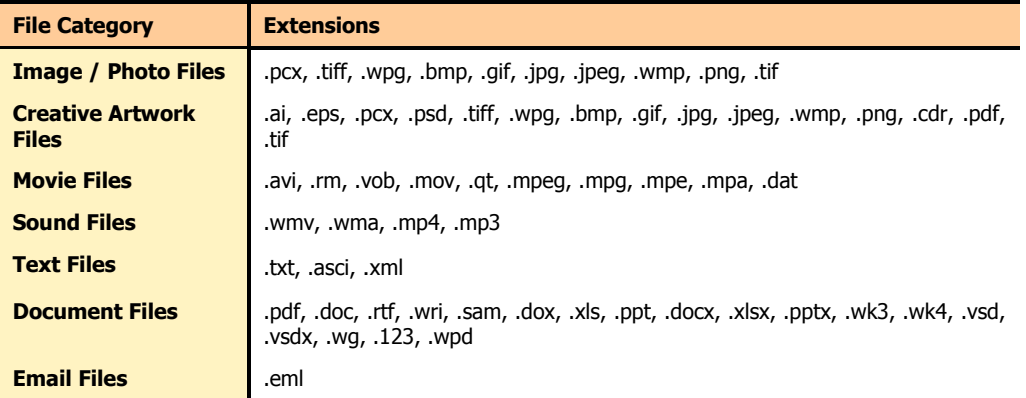

#### **How to Delete Duplicate Files**

To delete Duplicate Files using Duplicate File Finder, please perform the following steps:

- 1. Click **Tools** -> **Duplicate File Finder**.
- 2. Click **Options** if you want to modify Duplicate File Finder settings.
- 3. The **Quick Heal Duplicate File Finder Options** window opens. In the **Please select a duplicate category type** frame; uncheck the categories that need to be skipped by the Duplicate File Finder.
- 4. In the Exclude folder(s) frame, you can add exclusion lists for Duplicate File Finder to skip. Click **Add Folder** button to add the locations for exclusions. Highlight a location and click **Clear**, if the added location is incorrect. Click **Clear All** to remove all exclusion locations added.
- 5. The **Use Secure Delete** option will be activated by default, and **One Pass Random Quick Data Destruction** deletion method is selected by default. You can select any deletion method or deactivate **Use Secure Delete** option by un-checking it. See Deletion Methods to know about different deletion methods.
- 6. Click **Apply** button to save the modification of settings; else click **Close** button to exit without saving any modified settings.
- 7. Click **Add Path** to add the path for Duplicate File Finder to search for duplicate files. This opens the **Browse for folder** window. Browse for the required folder. Check **Exclude sub-folder** if you want to exclude the sub-folders within the folder in the scan. By default **Exclude sub-folder** option will be unchecked. Click **OK** after selecting the required path. If the added path is incorrect, highlight that path and click **Clear** to delete the path. Click **Clear All** to delete all the added paths from the list.
- 8. Click **Start Search**.
- 9. A list of file locations collapsed with duplicate file locations will be displayed. The information of the scan will be provided in the following fields:
	- **Search Progress**: Displays the progress of the search.
	- **Folders Scanned**: Displays the number of folders scanned.  $\bullet$
	- **Files Scanned**: Displays the number of files scanned.
	- **Duplicates Found**: Displays the number of files with duplicates found.
	- **Space Wasted**: Displays the space that was consumed by the duplicate files.
- 10. Check the option **Check All** to select all the duplicate files within the collapsed originals.
- 11. Click **Delete** button to delete all the duplicate files
- 12. Click **Close** to exit from the Tools menu.

## <span id="page-71-0"></span>**Secure Delete**

The Secure Delete feature is used for deleting unwanted files or folders completely from the system. In case you want to delete any confidential data, Secure Delete allows you to delete the data making it absolutely impossible to recover by any means. Data deleted using the Delete function of Windows can be recovered using a Recovery Software as the link to such data remains in the cluster of hard drives. The Secure Delete feature of Quick Heal PCTuner deletes the file or folders directly from the hard drive making it unrecoverable even if a Recovery Software is used.

#### **Deletion Methods**

There are three file deletion methods available in Quick Heal PCTuner. They are:

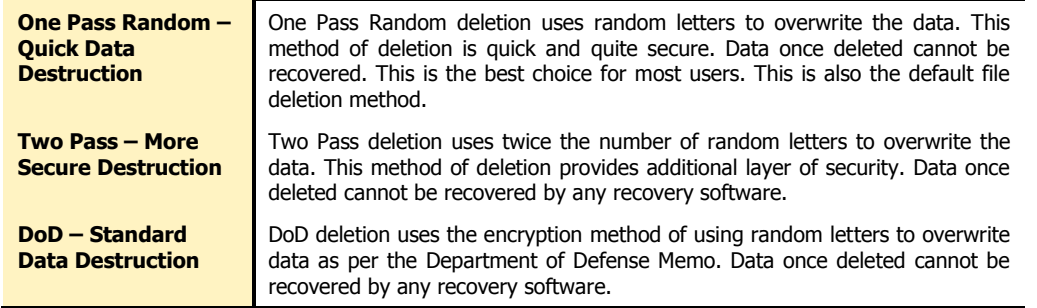

#### **How to use Secure Delete**

To delete files or folders using Secure Delete, please perform the following steps:

- 1. Click **Tools** -> **Secure Delete**.
- 2. Click **Options** button. The **Select Secure Delete Method** window opens. Select the deletion method and click **Accept** button. Check **Enable Right Click Secure Delete (Context Menu)**, to facilitate deleting any data by just right clicking secure delete.
- 3. Click **Add File** button to locate the file you want to delete.
- 4. Click **Add Folder** button to locate the folder and its sub folders you want to delete.
- 5. If the selection for file deletion is incorrect, highlight the file and click **Clear**. Click **Clear All** to delete all the selections.
- 6. Click **Continue**.
- 7. A window appears saying that the deletion is unrecoverable. It also allows you to change the deletion method. If you want to change the deletion method at this stage, click **Options**. Click **Yes** to proceed with the deletion process.
- 8. The selected files will be deleted and a **Deletion Summary** screen appears. Click **View Report** button to view the report of the deletion process or else click **Close** to exit from Tools Menu.
## **Startup Booster**

The Startup Booster feature is a tool that removes unwanted startup programs from the system. The Startup Booster removes all the un-needed applications from the Registry Run and Startup, and enhances the startup speed of the system.

## **How to use Startup Booster**

To use Startup Booster, please perform the following steps:

- 1. Click **Tools** -> **Startup Booster**.
- 2. Click **Start Search**. The applications that automatically load themselves during startup are displayed in a list. Each application will be preceded by a checkbox. By default all applications are unchecked. Check the applications that need to be removed from loading every time your PC starts.
- 3. Click **Remove** to remove the application from the list; else click **Close** to exit.

## **Service Optimizer**

Your PC may have many unwanted services that run at startup, consuming CPU and memory that can potentially slow down your system performance. Service Optimizer analyzes your system and suggests services that can be safely disabled to run at startup based on your answers to related services.

There are four types of services available for Service Optimizer in Quick Heal PCTuner. They are:

- Network related Services
- System related Services
- Performance related Services  $\bullet$
- Security related Services  $\bullet$

#### **How to use Service Optimizer**

To use Service Optimizer, please perform the following steps:

- 1. Click **Tools** -> **Service Optimizer**.
- 2. The services are split into four sections represented by four Tabs: **Network, System, Performance and Security**.
- 3. Select the service and select the relevant answer to the questions in each section. Every time you open Service Optimizer, Apply button is disabled. However, on change of any of the answers, that is you select either **YES** or **NO**, it will be enabled.
- 4. Click **Apply** button to optimize the service; else click **Close** to exit without saving.
- 5. You get a **Service Optimization Summary** if you have optimized any service. Click **View Report** to view the detailed report. Else click **Close** to exit.

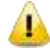

- If the answers related to the services do not require any change, then the error message, **The settings would**   $\bullet$ **remain unchanged as the system did not detected any changes** is displayed.
- When the **Default** button is clicked; all the optimized services will be reverted to their original state.

# **Reports**

The **Reports** menu will contain reports for various activities performed by Quick Heal PCTuner. The Reports menu consists of several menu items. Each menu item corresponds to the report of a particular activity. The menu items of **Reports** menu are as follows:

- [Auto Tuneup Reports](#page-74-0)  $\bullet$
- [Disk Cleanup Reports](#page-74-1)  $\bullet$
- [Registry Cleanup Reports](#page-74-2)  $\bullet$
- [Traces Cleanup Reports](#page-74-3)  $\bullet$
- [Scheduler Reports](#page-75-0)  $\bullet$
- $\bullet$ [Secure Delete Reports](#page-75-1)
- $\bullet$ [Duplicate File Finder Reports](#page-75-2)
- [Startup Booster Reports](#page-75-3)  $\bullet$
- [Service Optimizer Reports](#page-76-0)  $\bullet$
- [Restore Reports](#page-76-1)

There are four buttons in each menu item. Their actions are the same for all menu items. The four buttons and their actions are as follows:

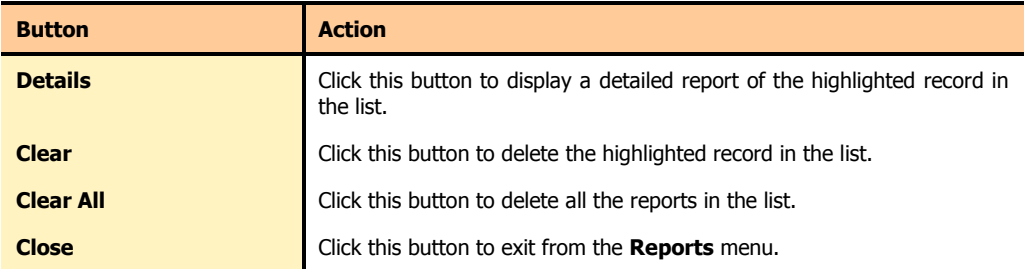

Click the **Details** button in any menu item to open a window called **Report**, which contains five more buttons whose actions are common to all the menu items. The five buttons are as follows:

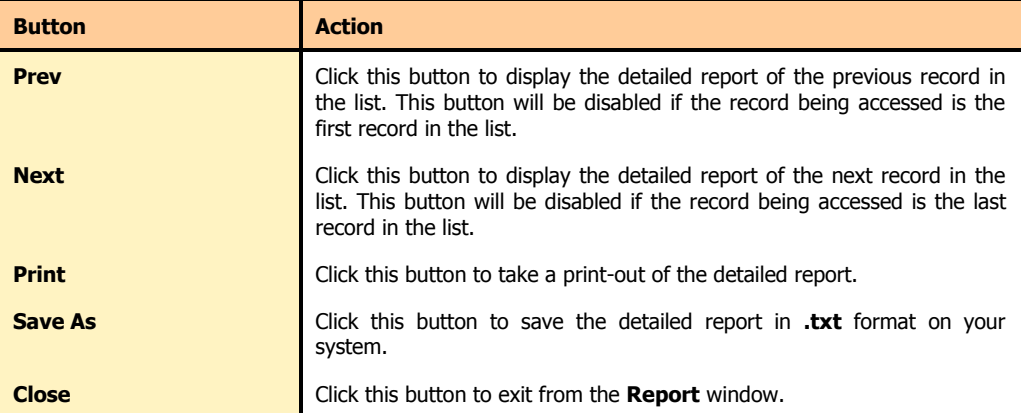

## <span id="page-74-0"></span>**Auto Tuneup Reports**

Auto Tuneup Reports contains a list of records distinguished by **Date** and **Time**. Each record contains a detailed report of **Auto Tuneup** feature performed on the system. To view Auto Tuneup Reports please perform the following steps:

- 1. Click **Reports** -> **Auto Tuneup**.
- 2. Highlight the required record in the list.
- 3. Click the **Details** button.
- 4. The **Report** window appears that contains the detailed report for the highlighted record.

## <span id="page-74-1"></span>**Disk Cleanup Reports**

Disk Cleanup Reports contains a list of records distinguished by **Date** and **Time**. Each record contains a detailed report of **Disk Cleanup** feature performed on the system. To view Disk Cleanup Reports please perform the following steps:

- 1. Click **Reports** -> **Disk Cleanup**.
- 2. Highlight the required record in the list.
- 3. Click the **Details** button.
- 4. The **Report** window appears that contains the detailed report for the highlighted record.

# <span id="page-74-2"></span>**Registry Cleanup Reports**

Registry Cleanup Reports contains a list of records distinguished by **Date** and **Time**. Each record contains a detailed report of **Registry Cleanup** feature performed on the system. To view Registry Cleanup Reports please perform the following steps:

- 1. Click **Reports** -> **Registry Cleanup**.
- 2. Highlight the required record in the list.
- 3. Click the **Details** button.
- 4. The **Report** window appears that contains the detailed report for the highlighted record.

## <span id="page-74-3"></span>**Traces Cleanup Reports**

Traces Cleanup Reports contains a list of records distinguished by **Date** and **Time**. Each record contains a detailed report of **Traces Cleanup** feature performed on the system. To view Traces Cleanup Reports please perform the following steps:

- 1. Click **Reports** -> **Traces Cleanup**.
- 2. Highlight the required record in the list.
- 3. Click the **Details** button.
- 4. The **Report** window appears that contains the detailed report for the highlighted record.

## <span id="page-75-0"></span>**Scheduler Reports**

Scheduler Reports contains a list of records distinguished by **Date** and **Time**. Each record contains a detailed report of all the **Scheduled tasks** performed on the system. To view Scheduler Reports please perform the following steps:

- 1. Click **Reports** -> **Scheduler**.
- 2. Highlight the required record in the list.
- 3. Click the **Details** button.
- 4. The **Report** window appears that contains the detailed report for the highlighted record.

## <span id="page-75-1"></span>**Secure Delete Reports**

Secure Delete Reports contains a list of records distinguished by **Date** and **Time**. Each record contains a detailed report of **Secure Delete** feature performed on the system. To view Secure Delete Reports please perform the following steps:

- 1. Click **Reports** -> **Secure Delete**.
- 2. Highlight the required record in the list.
- 3. Click the **Details** button.
- 4. The **Report** window appears that contains the detailed report for the highlighted record.

## <span id="page-75-2"></span>**Duplicate File Finder Reports**

Duplicate File Finder Reports contains a list of records distinguished by **Date** and **Time**. Each record contains a detailed report of **Duplicate File Finder** feature performed on the system. To view Duplicate File Finder Reports please perform the following steps:

- 1. Click **Reports** -> **Duplicate File Finder**.
- 2. Highlight the required record in the list.
- 3. Click the **Details** button.
- 4. The **Report** window appears that contains the detailed report for the highlighted record.

## <span id="page-75-3"></span>**Startup Booster Reports**

Startup Booster Reports contains a list of records distinguished by **Date** and **Time**. Each record contains a detailed report of **Startup Booster** feature performed on the system. To view Startup Booster Reports please perform the following steps:

- 1. Click **Reports** -> **Startup Booster**.
- 2. Highlight the required record in the list.
- 3. Click the **Details** button.
- 4. The **Report** window appears that contains the detailed report for the highlighted record.

# <span id="page-76-0"></span>**Service Optimizer Reports**

Service Optimizer Reports contains a list of records distinguished by **Date** and **Time**. Each record contains a detailed report of **Service Optimizer** feature performed on the system. To view Service Optimizer Reports please perform the following steps:

- 1. Click **Reports** -> **Service Optimizer**.
- 2. Highlight the required record in the list.
- 3. Click the **Details** button.
- 4. The **Report** window appears that contains the detailed report for the highlighted record.

## <span id="page-76-1"></span>**Restore Reports**

Restore Reports contains a list of records distinguished by **Date** and **Time**. Each record contains a detailed report of **Restore** feature performed on the system. To view Restore Reports please perform the following steps:

- 1. Click **Reports** -> **Restore**.
- 2. Highlight the required record in the list.
- 3. Click the **Details** button.
- 4. The **Report** window appears that contains the detailed report for the highlighted record.

# **Restore**

The Restore feature restores the items to its original locations that were deleted by the Disk Cleanup, Registry Cleanup and Startup Booster feature. However, it does not restore the items deleted by Traces Cleanup. If the Auto Tuneup feature is executed, then the Restore feature will restore only the items deleted by the Disk Cleanup and Registry Cleanup feature and skip the items deleted by Traces Cleanup feature.

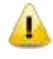

If the **Delete items without taking backup** checkbox is kept unchecked during Disk Cleanup or Registry Cleanup, backup will not be taken. In case of Auto Tuneup, the option **Take backup before deleting the Files** should be checked in the Quick Heal PCTuner **Tuneup settings** screen. The backup will be taken and can be restored when needed.

The **Restore Points** area lists out tune-up activities that can be restored. The actions that can be performed on the Restore Points are as follows:

- **[Restore](#page-77-0)**
- **[Delete](#page-77-1)**
- **[Close](#page-77-2)**

## <span id="page-77-0"></span>**Restore**

To restore, please perform the following steps:

- 1. Highlight the required restore point.
- 2. Click **Restore** button.
- 3. A message box pops up with the following prompt: **Are you sure you want to restore the backup?** Click **Yes** if you want to restore the backup, else click **No** if you don't want to restore the backup.
- 4. If you clicked **Yes** in the previous step, the backup will be restored and a message box will pop-up saying **The selected backup was restored successfully**. Click **OK** to complete the restore process.

## <span id="page-77-1"></span>**Delete**

To delete any of the restore points in the list, please perform the following steps:

- 1. Highlight the required restore point.
- 2. Click **Delete** button.
- 3. A message box will pop-up with the following prompt: **Are you sure you want to delete it?** Click **OK** if you want to delete the restore point, else click **Cancel** to exit without deleting.

## <span id="page-77-2"></span>**Close**

Click **Close** button to exit from the **Restore** menu.

# **About**

The **About** menu contains a menu item called **Information**. The Information screen contains the following information:

- Name of the software and version.  $\bullet$
- Copyright information  $\bullet$
- Whether the software is registered or not  $\bullet$
- Legal warning

The Information screen also contains the following buttons:

- [Activate/License Details](#page-78-0)  $\bullet$
- **[Support](#page-78-1)**  $\bullet$
- **[Close](#page-78-2)**  $\ddot{\phantom{a}}$

## <span id="page-78-0"></span>**Activate/License Details**

The **Activate** button will only be available if the registration process has not been completed. If the registration has not been completed, then click **Activate** button to begin the Registration process.

If the registration is complete, then **License Details** button will replace the **Activate button**. Click the **License Details** button to view the following details:

- $\bullet$ Your Name
- Product key
- Installation Number  $\bullet$
- $\ddot{\phantom{a}}$ Quick Heal PCTuner License Agreement

Click **Print License Details** to take a print-out of the license details; else click **Close** button to exit from the window.

## <span id="page-78-1"></span>**Support**

Click **Support** to open a window **PCTuner Support Information**. The **PCTuner Support Information** window contains details about Quick Heal Technical Support. It also contains the following buttons:

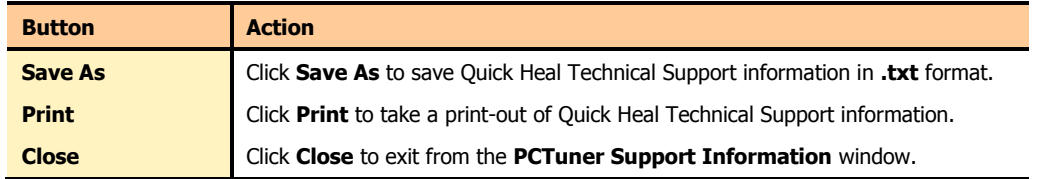

## <span id="page-78-2"></span>**Close**

Click **Close** button to exit from the **About** menu.

# **Chapter** 8

# **Using PC2Mobile Scan**

Quick Heal PC2Mobile Scan feature is available in Quick Heal Total Security. This feature scans for viruses, spywares and other malwares in mobile phone. To scan your mobile device you need to connect it to PC using any of the following methods:

- USB Cable or
- Bluetooth

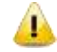

We regularly keep on adding support for new models. For latest updated list of supported mobile devices please keep watch on [www.quickheal.co.in/pc2mobile.asp.](http://www.quickheal.co.in/pc2mobile.asp)

# **Important Requirements for PC2Mobile Scan**

- This feature is only supported on Microsoft Windows XP, Windows Vista and Windows 7 operating systems.  $\bullet$
- For Windows Mobile based devices you should have Microsoft Active Sync 4.5 or above installed on PC.  $\bullet$
- For Nokia Phones, [Nokia PC Suite](http://www.nokia.com.sg/get-support-and-software/download-software/nokia-pc-suite) software is recommended to be installed on the PC. For all other mobile phones it is recommended to have respective vendor software drivers installed on the PC.
- For Bluetooth connection PC should have Bluetooth device with appropriate drivers properly installed.  $\bullet$
- For Bluetooth device only Microsoft, Broadcom and Widcomm drivers are supported. For better results we recommended to install Microsoft drivers for Bluetooth device.
- For Bluetooth connection between mobile device and PC some of the phone models need to have Quick Heal Connector installed on the mobile device. Quick Heal Mobile connection wizard will help you install Quick Heal Connector in your mobile device.

# **Configuring Windows Mobile Phone before Scan**

To configure your Windows Mobile Phone, please follow the below given steps:

- 1. Connect your Window SmartPhone to PC or Laptop through USB Cable.
- 2. In case of Windows XP, ensure that **Microsoft Active Sync 4.5** or above is installed and running. For Windows Vista and Windows 7, **Windows Mobile Device Center** is installed and running.
- 3. Start **Quick Heal Total Security**.
- 4. In the Quick Heal Total Security main window, click **Scan** on the lower side of right pane.
- 5. In the **Scan** pane, select **Mobile Scan** tab.
- 6. Click **Add Mobile** in the Mobile Scan Wizard.
- 7. Select **Windows Mobile Phone** and click **Next**.
- 8. Total Security Mobile Connection Wizard will search for Windows Mobile attached to your computer.
- 9. Upon successful detection of Windows Mobile, click **Finish** to complete the mobile configuration.

Once Windows Mobile is successfully configured, it will be added in the Mobile List.

## **Scanning Windows Mobile**

To scan a Windows Mobile, follow the below given steps:

- 1. Start **Quick Heal Total Security**.
- 2. In the Quick Heal Total Security main window, click **Scan** on the lower side of right pane.
- 3. In the **Scan** pane, select **Mobile Scan** tab.
- 4. Select the Mobile Phone from the list.
- 5. Click **Scan** to start scanning.

#### **Scanning Notification for Windows Mobile Phone when connected to PC**

When you connect your Windows Mobile Phone to PC using USB cable, Quick Heal Total Security PC2Mobile automatically detects and prompt you for Scan.

## **Configuring Other Mobile Phone before Scan**

Other Mobile Phones can be configured to your PC by following methods:

- [Connection through Bluetooth](#page-80-0)
- [Connection through USB Cable](#page-81-0)

## <span id="page-80-0"></span>**Connection through Bluetooth**

To configure your mobile phone via Bluetooth, please follow the below given steps:

- 1. Connect your Mobile phone to PC or Laptop through Bluetooth.
- 2. Ensure that you are able to connect your mobile phone through your PC via Bluetooth.
- 3. Start **Quick Heal Total Security**.
- 4. In the Quick Heal Total Security main window, click **Scan** on the lower side of right pane.
- 5. In the **Scan** pane, select **Mobile Scan** tab.
- 6. Click **Add Mobile** in the Mobile Scan Wizard.
- 7. Select **Other Mobile Phone**.
- 8. Select your Mobile phone from Mobile phone List and click **Next**.
- 9. Mobile Connection Wizard will search your mobile phone and displays available Bluetooth connections to your computer.
- 10. Select your mobile phone from the list of Bluetooth connection and click **Next**.
- 11. If your mobile phone requires Quick Heal Connector to be installed on your Mobile, you will be prompted to Install Connector on your mobile phone. Follow below given steps to install Quick Heal Connector in your mobile phone.
	- a. Click **Install Connector**.
	- b. Total Security Mobile Connection wizard will send **Quick Heal Connector** installer to your mobile phone.
	- c. You will receive a message on your mobile phone. View the message to install Quick Heal Connector on your mobile phone. After installation **Start Quick Heal Connector** from mobile.
	- d. Click **Next**.
- 12. Click **Finish** to complete the configuration.

Once Bluetooth Mobile is successfully configured, it will be added in Quick Heal Total Security Mobile List.

### **Scanning Other Mobile Phone through Bluetooth**

To scan Other Mobile Phone via Bluetooth, please follow the below given steps:

- 1. Connect your Mobile phone to PC or Laptop through Bluetooth.
- 2. Ensure that you are able to connect your mobile phone through your PC via Bluetooth.
- 3. Start **Quick Heal Total Security**.
- 4. In the Quick Heal Total Security main window, click **Scan** on the lower side of right pane.
- 5. In the **Scan** pane, select **Mobile Scan** tab.
- 6. Select the Mobile Phone from the list.
- 7. Click **Scan** to start scanning.

## <span id="page-81-0"></span>**Connection through USB Cable**

To configure your mobile phone via Cable, please follow the below given steps:

- 1. Connect your Mobile phone to PC or Laptop through Cable.
- 2. Ensure that you are able to connect your mobile phone through your PC via Cable.
- 3. Start **Quick Heal Total Security**.
- 4. In the Quick Heal Total Security main window, click **Scan** on the lower side of right pane.
- 5. In the **Scan** pane, select **Mobile Scan** tab.
- 6. Click **Add Mobile**.
- 7. Select **Other Mobile Phone**.
- 8. Select you Mobile phone from Mobile phone List and click **Next**.
- 9. Click on **Finish** to complete mobile phone configuration.

Once Cable Mobile is successfully configured, it will be added in Mobile List.

## **Scanning Other Mobile Phone through Cable**

To scan Other Mobile Phone via Cable, please follow the below given steps:

- 1. Connect your Mobile phone to PC or Laptop through Cable.
- 2. Ensure that you are able to connect your mobile phone through your PC via Cable.
- 3. Start **Quick Heal Total Security**.
- 4. In the Quick Heal Total Security main window, click **Scan** on the lower side of right pane.
- 5. In the **Scan** pane, select **Mobile Scan** tab.
- 6. Select the Mobile Phone from the list.
- 7. Click **Scan** to start scanning.

# **Chapter** 9

# <span id="page-82-0"></span>**Updating Quick Heal Total Security**

Updates for Quick Heal Total Security are posted regularly on its website containing detection and removal of newly discovered viruses. To prevent newly discovered viruses from infecting your computer, your system should have latest updated copy of Quick Heal Total Security. By default Quick Heal Total Security is set to update automatically from the Internet. This is done without user's intervention. Only basic requirement in this case, is the availability of a valid Internet connection for availing automatic updates. Automatic updates can also be applied from local or network path, but that path should have the latest set of definitions.

#### **Some important facts about Quick Heal Total Security Updates**

- All Quick Heal Total Security Updates are complete updates including Definition File Update and Engine Updates.  $\bullet$
- All Quick Heal Total Security updates also provide you version up gradation, thus making available the new features and technology for your protection.
- Quick Heal Quick Update is a single step upgrade.  $\bullet$

# **Updating Quick Heal Total Security from Internet**

Quick Update by default automatically updates your copy of Quick Heal Total Security through the Internet. For this, you only need to have a valid Internet Connection. This feature works for all types of Internet connections (Dialup, ISDN, Cable, etc.)

To update Quick Heal Total Security manually through Internet

- 1. Click **Start** -> **Programs** -> **Quick Heal Total Security** -> **Quick Update**.
- 2. Follow the instructions and click **Next** button.
- 3. Check **Download from Total Security Internet Centre**.
- 4. Ensure that the Internet connection is active, and then click **Next** to initiate the update procedure.
- 5. Quick Update connects to the Total Security site, downloads the appropriate upgrade files for your copy of Quick Heal, and applies it thereafter to your copy, thus updating it to the latest available update file.

# **Updating Quick Heal Total Security with definition files**

If you already have the upgraded definition file with you, you can upgrade Quick Heal Total Security without connecting to the Internet. It is specifically useful for Network environments with more than one PC. You are not required to download the upgrade file from the internet on all the PCs within the network using Quick Heal.

To update Quick Heal Total Security through definition file:

- 1. Click **Start** -> **Programs** -> **Quick Heal Total Security** -> **Quick Update**.
- 2. Follow the instructions and click Next button.
- 3. Click **Pick from specified path**.
- 4. Click **File** to locate the definition file. Select any .bin file.
- 5. Click **Next**.

Quick Update picks up the definition file from the designated path, verifies its applicability on the installed version and upgrades your copy of Quick Heal Total Security accordingly.

# **Update Guidelines for Network Environment**

Quick Heal Total Security can be configured to provide hassle free updates across the network. You are suggested to follow these guidelines for best results:

- 1. Setup one computer (may be the server) as the master update machine. Suppose server name is SERVER.
- 2. Make **QHUPD** folder in any location. For example: **C:\QHUPD**.
- 3. Assign Read-Only sharing rights to this folder.
- 4. Click **Start** -> **Programs** -> **Quick Heal Total Security** -> **Quick Heal Total Security** to open **Quick Heal Total Security**.
- 5. Click **Settings** -> **Automatic Update** from the Dashboard.
- 6. Select **Copy update files to specified location**.
- 7. Click **Browse** and locate the **QHUPD** folder. Click **OK**.
- 8. Click **Save Changes** to save this setting.
- 9. On all user computers within the network launch **Quick Heal Total Security**.
- 10. Go to **Automatic Update** page under **Settings**.
- 11. Select **Pick update files from specified path**.
- 12. Click **Browse**.
- 13. Locate the **SERVER\QHUPD** folder from Network Neighborhood. Alternatively you can type the path as **\\SERVER\QHUPD**.
- 14. Click **Save Changes** to save the settings.

# **Chapter** 10

# <span id="page-84-0"></span>**Cleaning Viruses**

Quick Heal warns you for a virus infection when:

- $\bullet$ A virus is encountered during a manual scan.
- A virus is encountered in the memory.
- A virus is encountered by Quick Heal Total Security Virus Protection/Email Protection.  $\bullet$

# **Cleaning viruses encountered during scans**

Quick Heal Total Security is adequately configured with the default installation to protect your system. If a virus is detected during scanning with default settings, Quick Heal Total Security tries to repair the virus and if it fails in doing so, it will quarantine the file. If you have changed the default scanner settings, then action will be taken accordingly when a virus is found.

## **Scanning Options**

During scanning you are provided with the following options for your ease of operation:

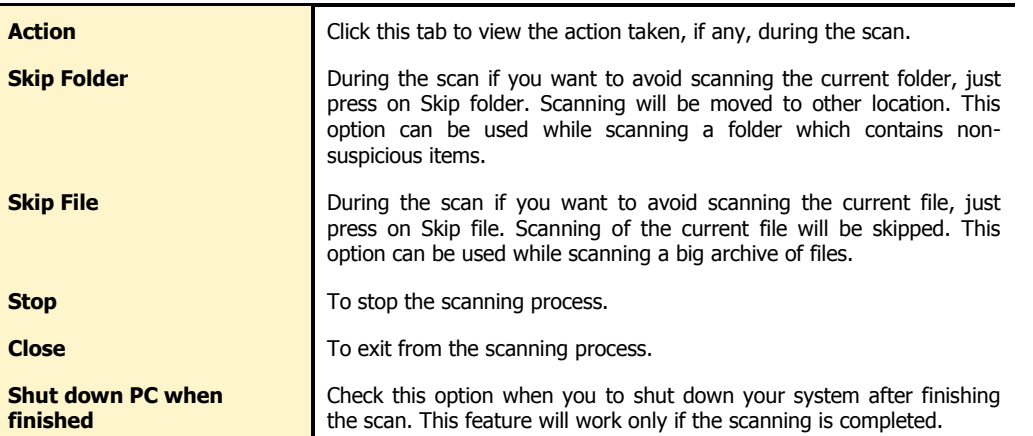

## **Cleaning virus encountered in memory**

―Virus Active in memory‖ means that a virus is active, and is spreading to other files or computer (if connected to network) and doing malicious activity as per its payload.

Whenever a virus is detected during memory scan, a Boot Time Scan is automatically scheduled to run the next time you boot your system. Boot Time Scan will scan and clean all drives including NTFS partitions at boot time before the desktop is completely loaded. It will detect and clean even the most cunning Rootkits, spywares, special purpose Trojans and loggers.

## **Restart required during cleaning for some malwares**

Some malwares drop and inject their dynamic link libraries into system's running processes such as explorer.exe, Iexplore.exe, svchost.exe, etc. which cannot be disabled or cleaned. During memory scan when they will be detected, they will be set for deletion in the next boot automatically. Quick Heal Total Security memory scan will provide complete detail or action recommendation for you in such cases.

## **Cleaning of Boot/Partition viruses**

In case if Quick Heal Total Security memory scanner detects a boot or partition virus in your system then it will recommend you to boot your system using a clean bootable disk and scan it using Quick Heal Emergency disk to clean the virus.

### **Responding to virus found alerts from Virus Protection**

Quick Heal Total Security Virus Protection continuously scans your system for viruses in the background as you work. By default, Virus Protection repairs the infected files automatically. You will also get a prompt after the action is taken by Quick Heal Total Security Virus Protection.

# <span id="page-86-0"></span>**Technical Support**

Quick Heal provides extensive technical support for registered users. It is recommended that you have all the necessary details with you during the call to receive efficient support from Quick Heal support executives.

#### **When is the best time to call?**

Quick Heal Technologies (P) Ltd. provides technical support between 9:30 AM and 9:30 PM IST (Indian Standard time).

#### **Which number to call?**

Quick Heal users can call +91 - 927 22 33 000. Quick Heal users in India can also call the Toll Free support number 1800 233 3733.

#### **Details that will be necessary during the call**

- Product Key, that is included in the boxed version of the products. If the product is purchased online, then the Product  $\bullet$ Key can be obtained from the email confirming the order.
- $\bullet$ Information about the computer: brand, processor type, RAM capacity, the size of the hard drive and free space on it, as well as information about other peripherals.
- The operating system: name, version number, language.
- Version of the installed anti-virus and the virus database.
- Software installed on the computer.
- Is the computer connected to a network? If yes contact the system administrators first. If the administrators can't solve the problem they should contact Quick Heal technical support.
- Details: When did the problem first appear? What were you doing when the problem appeared?

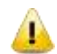

Very often this information helps us to resolve your problem quickly.

#### **What should I say to the technical support personnel?**

You need to be as specific as possible and provide maximum details as the support executive will provide solution based on your inputs.

#### **Global Support Center**

Telephone Support Help Line for Support: +91-927 22 33 000 Toll Free Number: 1800 233 3733 (Only for users in India) Fax: +91-20-41402805 Email: support@quickheal.com

## **Contact Quick Heal Technologies**

#### **Head Office**

Quick Heal Technologies (P) Ltd. 603, Mayfair Towers II, Wakdewadi, Shivajinagar, Pune 411005, Maharashtra Email: [info@quickheal.com](mailto:info@quickheal.com) For more details, please visit: [www.quickheal.com](http://www.quickheal.com/)